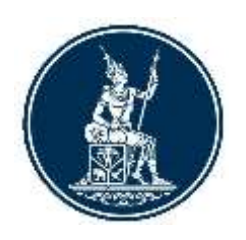

# **คู่มือการจัดทำและส่งรายงานของบุคคลรับอนุญาต**

ผ่านระบบบริการรับส่งข้อมูลอิเล็กทรอนิกส์ ของธนาคารแห่งประเทศไทย (DMS Data Acquisition)

> งานกำกับและตรวจสอบ 2 ฝกง. ฝ่ายนโยบายและกำกับการแลกเปลี่ยนเงิน ธนาคารแห่งประเทศไทย โทร. 0 2283 5135, 0 2356 7814 กุมภาพันธ์2565 Version 1.2

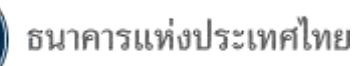

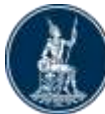

# สารบัญ

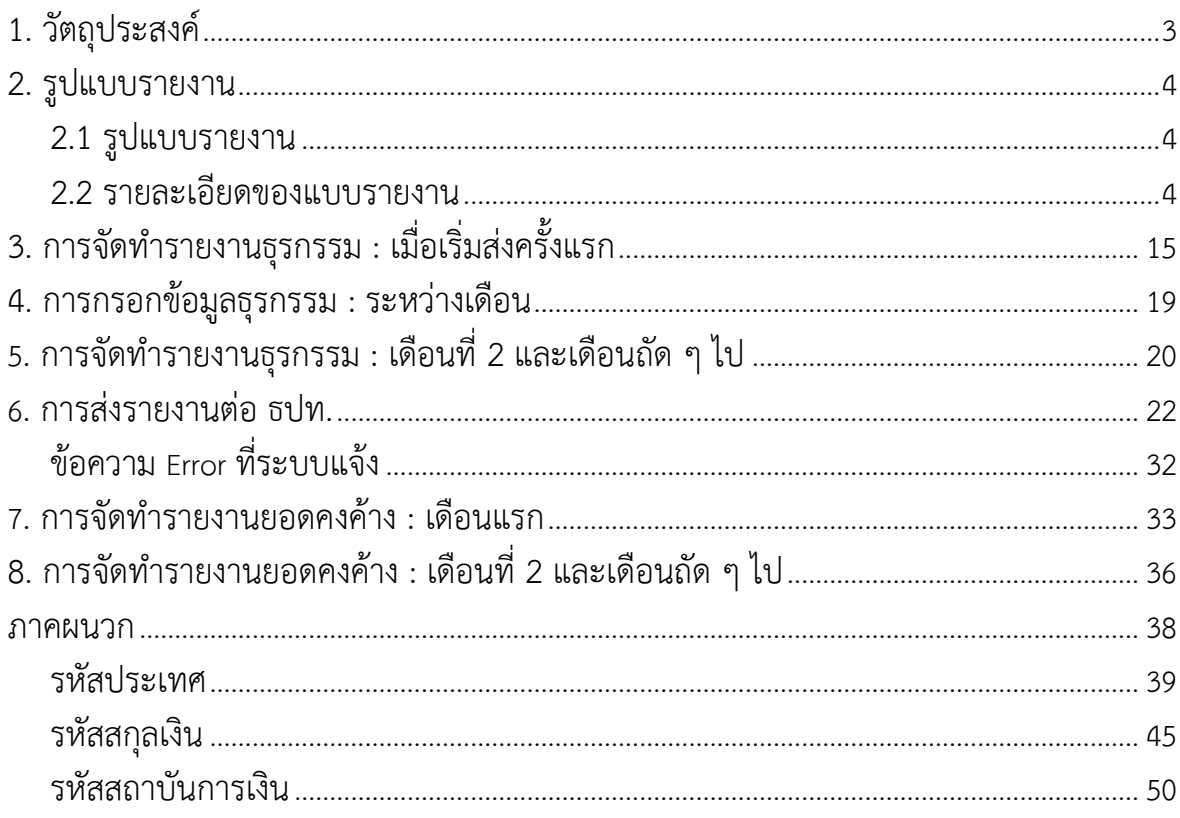

# **1. วัตถุประสงค์**

<span id="page-2-0"></span>ตามที่ธนาคารแห่งประเทศไทย (ธปท.) ได้กำหนดหลักเกณฑ์และวิธีปฏิบัติให้บุคคลรับอนุญาต (Money Changer : MC) จัดส่งรายงานข้อมูลการทำธุรกรรมเงินตราต่างประเทศ ต่อ ธปท. ตามประกาศ เจ้าพนักงานควบคุมการแลกเปลี่ยนเงิน เรื่อง หลักเกณฑ์และวิธีปฏิบัติเกี่ยวกับการประกอบธุรกิจเป็นบุคคลรับ อนุญาต ลงวันที่ 6 สิงหาคม 2547 ซึ่งกำหนดให้บุคคลรับอนุญาตจัดทำรายงานข้อมูลตามแบบและวิธีการที่ ธปท. กำหนด นั้น

เพื่อเพิ่มประสิทธิภาพและประสิทธิผลของการจัดทำรายงานข้างต้น และเพื่อให้สอดคล้องกับ การประกอบธุรกิจในปัจจุบันและในอนาคต ธปท. จึงได้ปรับรายละเอียดข้อมูลในรายงานบางส่วน และปรับ วิธีการรับส่งข้อมูลของบุคคลรับอนุญาตกับ ธปท. ให้เป็นมาตรฐานเดียวกับการส่งรายงานอื่น ๆ ผ่านระบบ อิเล็กทรอนิกส์ของ ธปท

คู่มือการใช้งานนี้ จึงจัดทำขึ้นเพื่อสร้างความเข้าใจให้กับผู้ที่เกี่ยวข้อง สามารถศึกษาและส่ง รายงานได้ด้วยตนเอง ซึ่งสาระสำคัญของคู่มือฉบับนี้ประกอบด้วย

- 1) รูปแบบรายงาน
- 2) วิธีการจัดทำรายงาน
- 3) วิธีการส่งรายงานต่อ ธปท.

ทั้งนี้ เพื่อให้การดำเนินการเป็นไปอย่างถูกต้องบุคคลรับอนุญาตควรอ่านและดำเนินการ ตามขั้นตอนต่าง ๆ ใน "คู่มือ" การใช้งานฉบับนี้

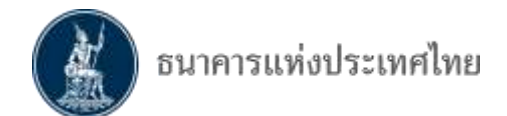

## **2. รูปแบบรายงาน**

<span id="page-3-1"></span><span id="page-3-0"></span>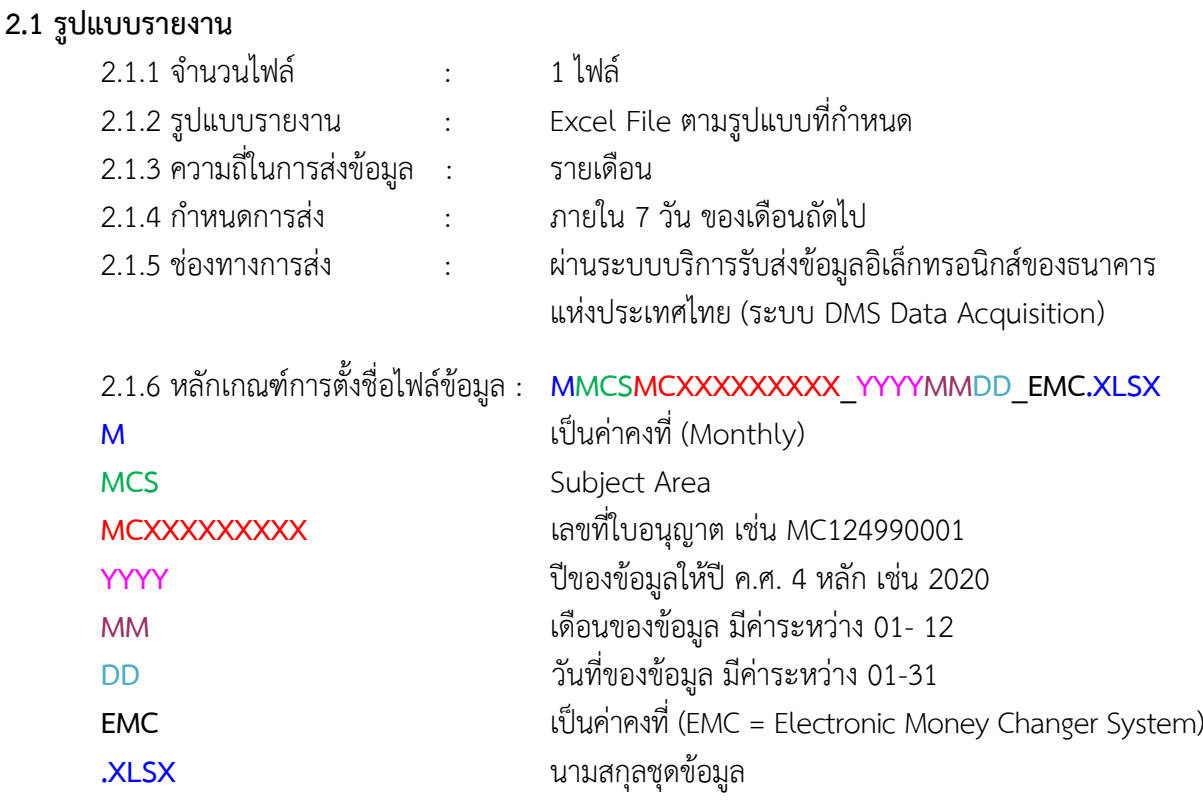

ตัวอย่าง เช่น **MMCSMC125490001\_20200331\_EMC.XLSX**

*ข้อควรระวัง : ธปท. จะได้รับข้อมูลเมื่อการตั้งชื่อไฟล์ข้อมูลเป็นไปตามตัวอย่าง หรือตามรูปแบบที่กำหนดผล การตรวจสอบถูกต้อง (Passed Basic Validation) เท่านั้น* 

#### <span id="page-3-2"></span>**2.2 รายละเอียดของแบบรายงาน**

ประกอบด้วย 4 ชีท (sheet)

- 2.2.1 รายละเอียดข้อมูลของบุคคลรับอนุญาต (Provider Info.)
- 2.2.2 รายงานการซื้อเงินตราต่างประเทศของบุคคลรับอนุญาต (Buy FX)
- 2.2.3 รายงานการขายเงินตราต่างประเทศของบุคคลรับอนุญาต (Sell FX)
- 2.2.4 รายงานการเปิดบัญชีเงินฝากเงินตราต่างประเทศของบุคคลรับอนุญาต (FCD)

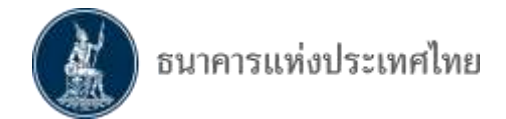

# **2.2.1. รายละเอียดข้อมูลของบุคคลรับอนุญาต (sheet : Provider Info.)**

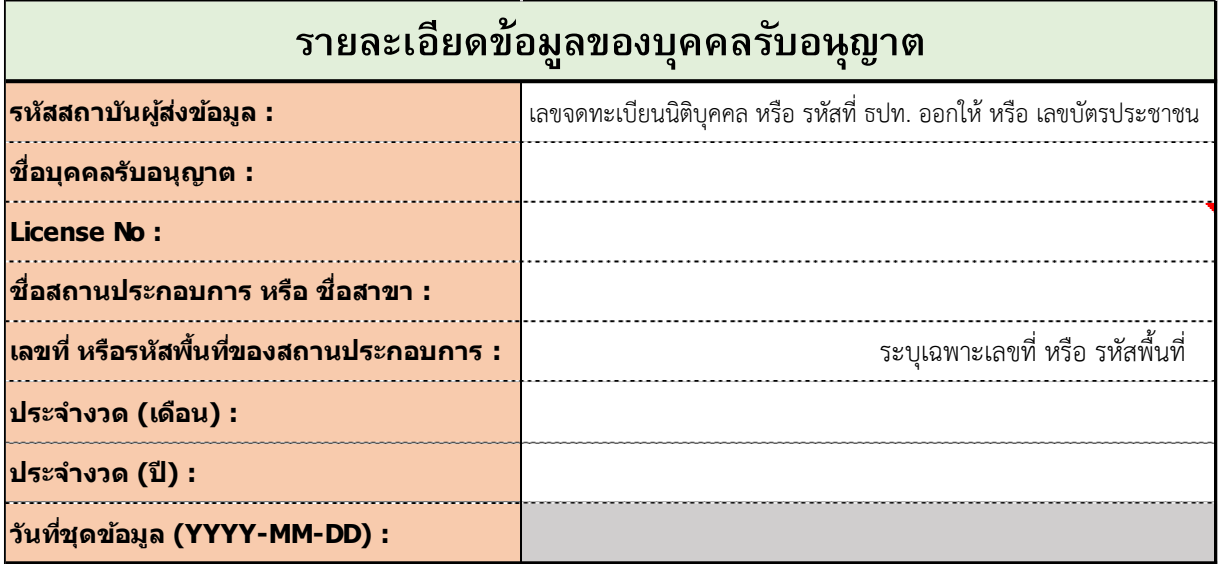

#### ตัวอย่าง

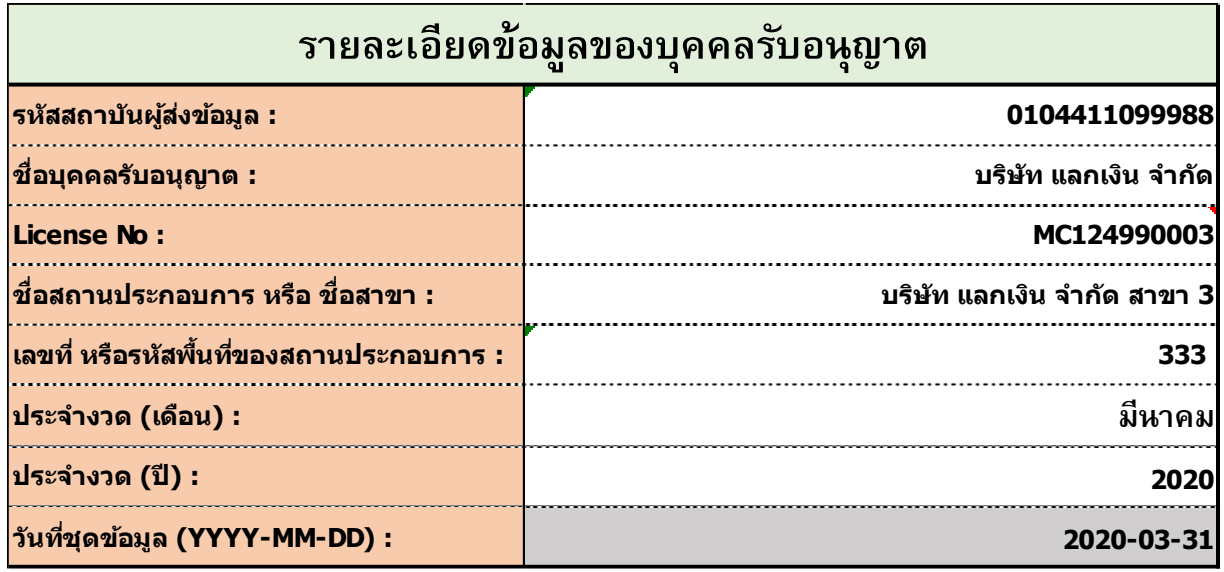

*ข้อควรระวัง เมื่อกรอกข้อมูลเรียบร้อยแล้ว ควรตรวจสอบด้วยความระมัดระวังอีกครั้ง เนื่องจากระบบ จะนำไปใช้กับรายงานที่เกี่ยวข้องโดยอัตโนมัติ*

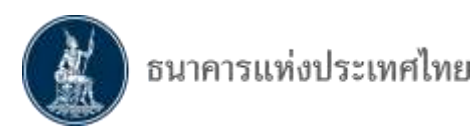

#### คำอธิบาย

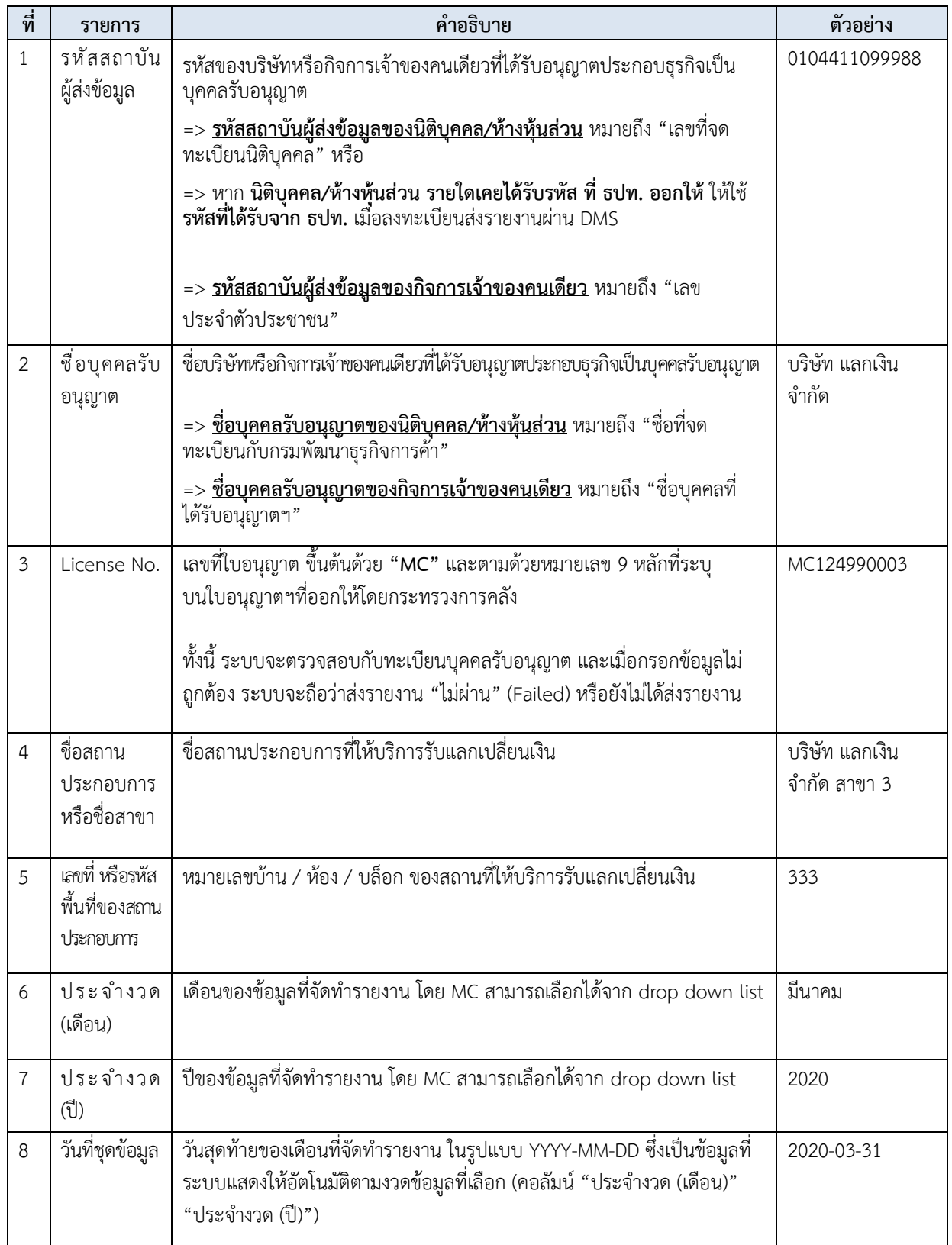

*คำแนะนำ : รายละเอียดข้อมูลของบุคคลรับอนุญาตในหน้านี้จะปรากฏโดยอัตโนมัติในส่วนบนของรายงาน 2.2.2, 2.2.3 และ 2.2.4 ไม่จำเป็นต้องกรอกรายละเอียดเหล่านี้ใหม่*

# **2.2.2 รายงานการซื้อเงินตราต่างประเทศของบุคคลรับอนุญาต (sheet : Buy FX)**

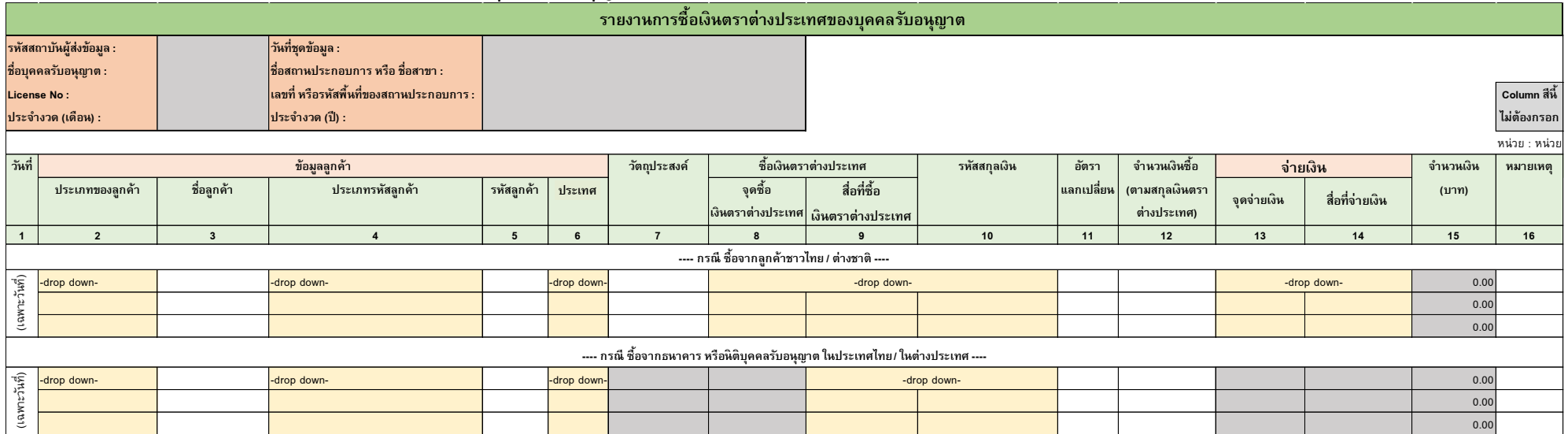

# <u>ตัวอย่าง</u>

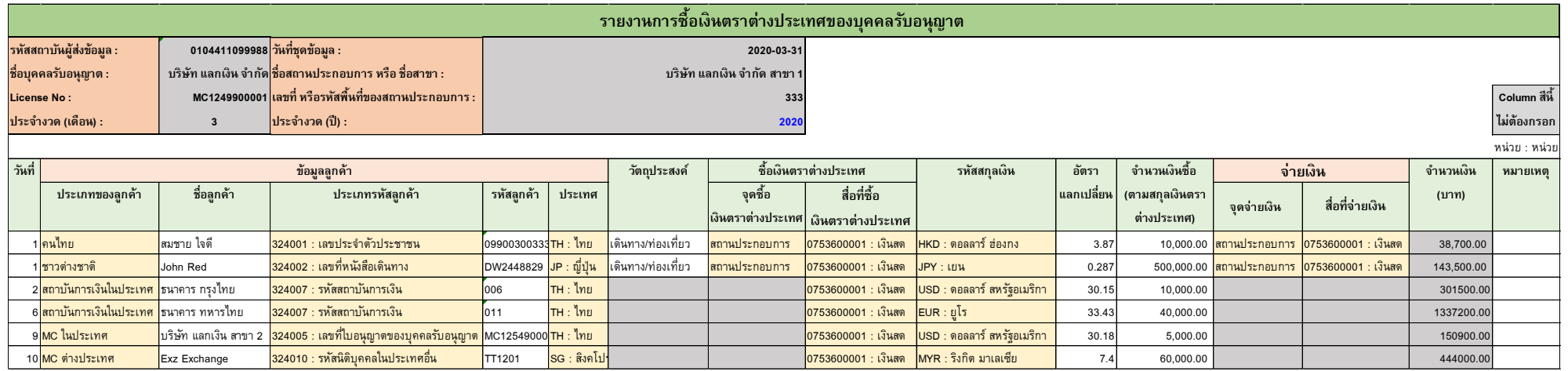

คำอธิบาย

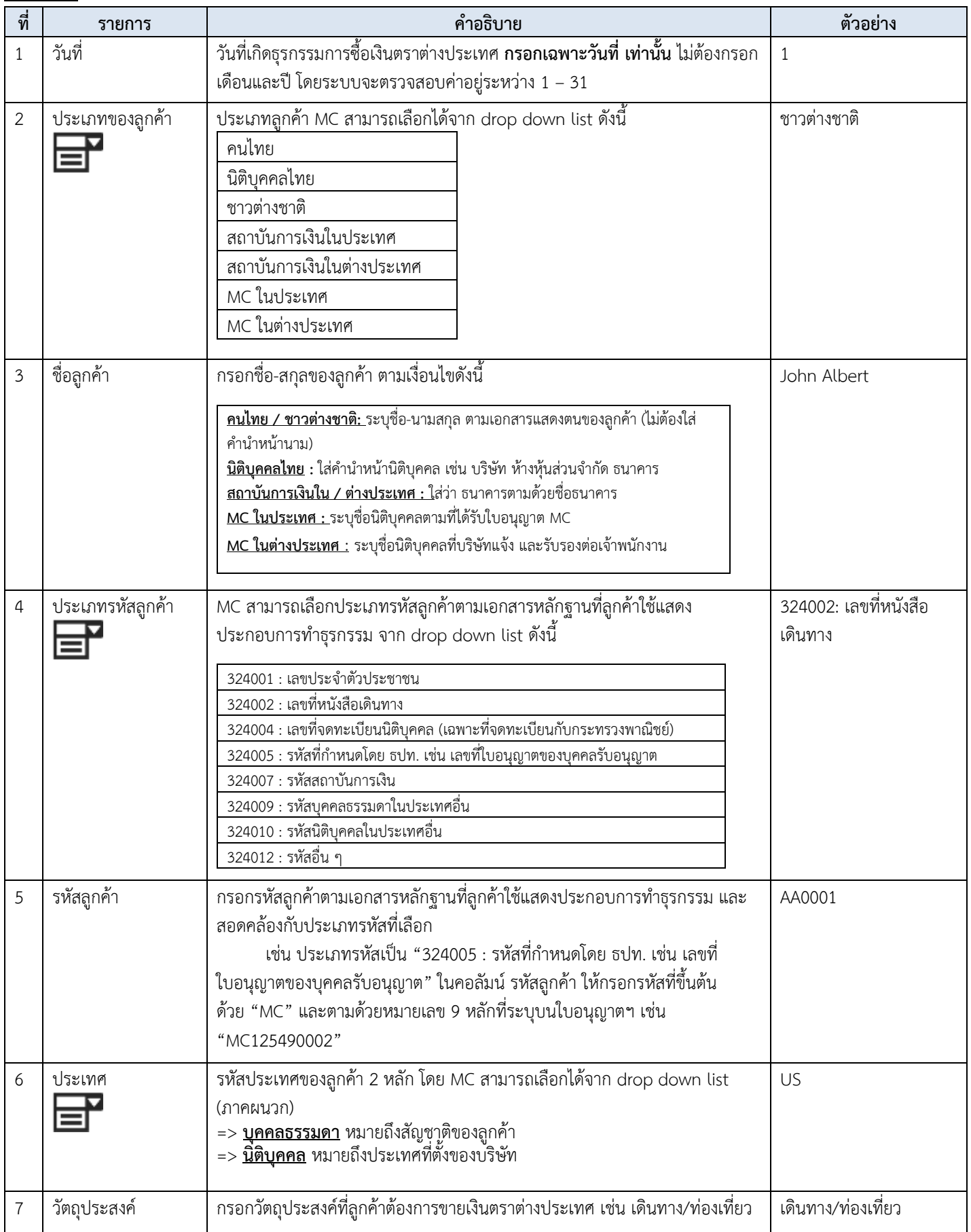

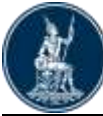

# ธนาคารแห่งประเทศไทย

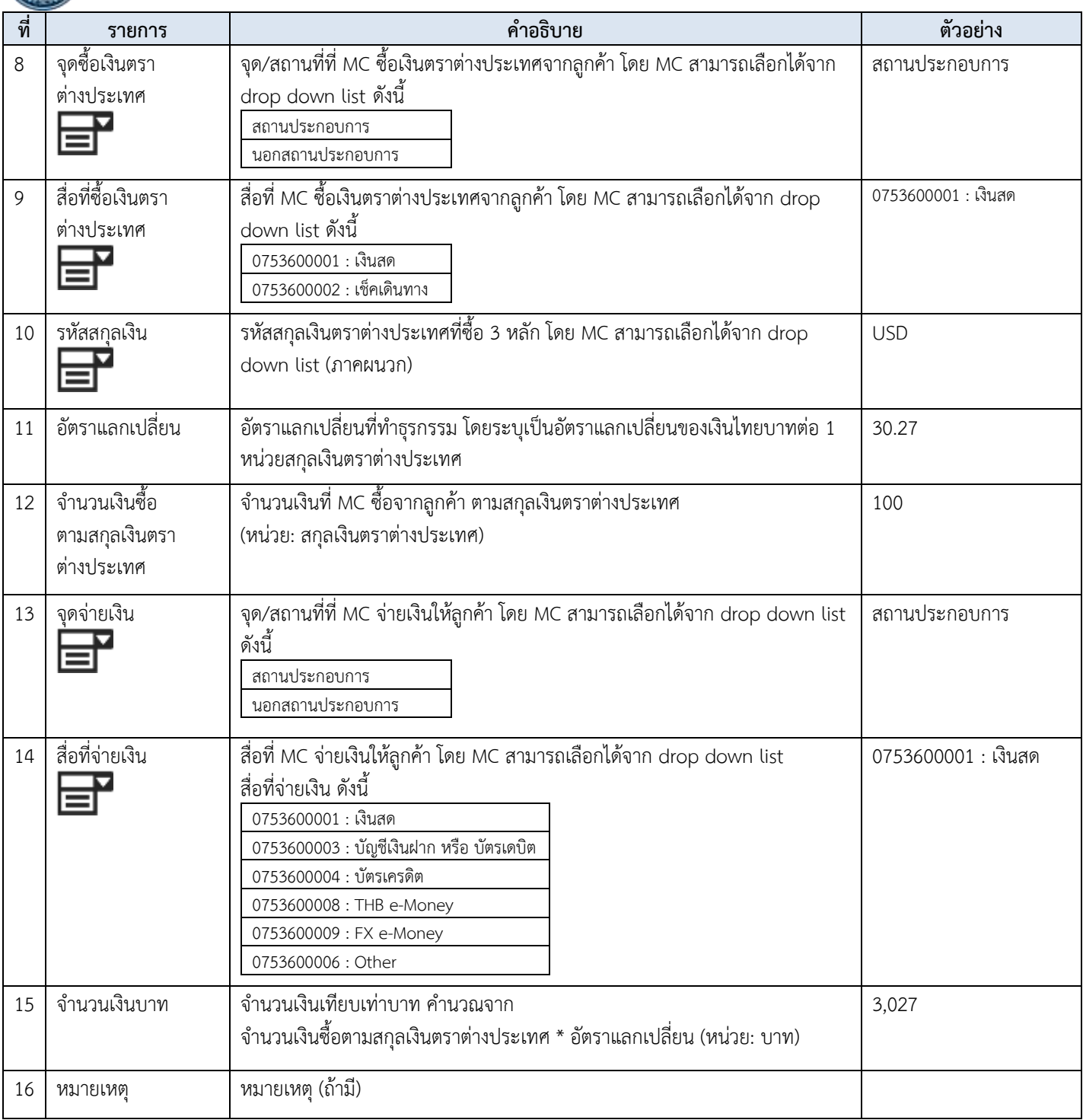

### *คำแนะนำ*

- *1. ลำดับที่มีสัญลักษณ์ หมายถึงมีค่าให้เลือกตามลิสต์(List)*
- *2. ลำดับที่ 7-8 และ 13-14 กรอกเฉพาะเมื่อทำธุรกรรมกับลูกค้าเท่านั้น หรือไม่ต้องกรอกเมื่อทำธุรกรรมกับ สถาบันการเงินหรือบุคคลรับอนุญาต*

# **2.2.3 รายงานการขายเงินตราต่างประเทศของบุคคลรับอนุญาต (sheet : Sell FX)**

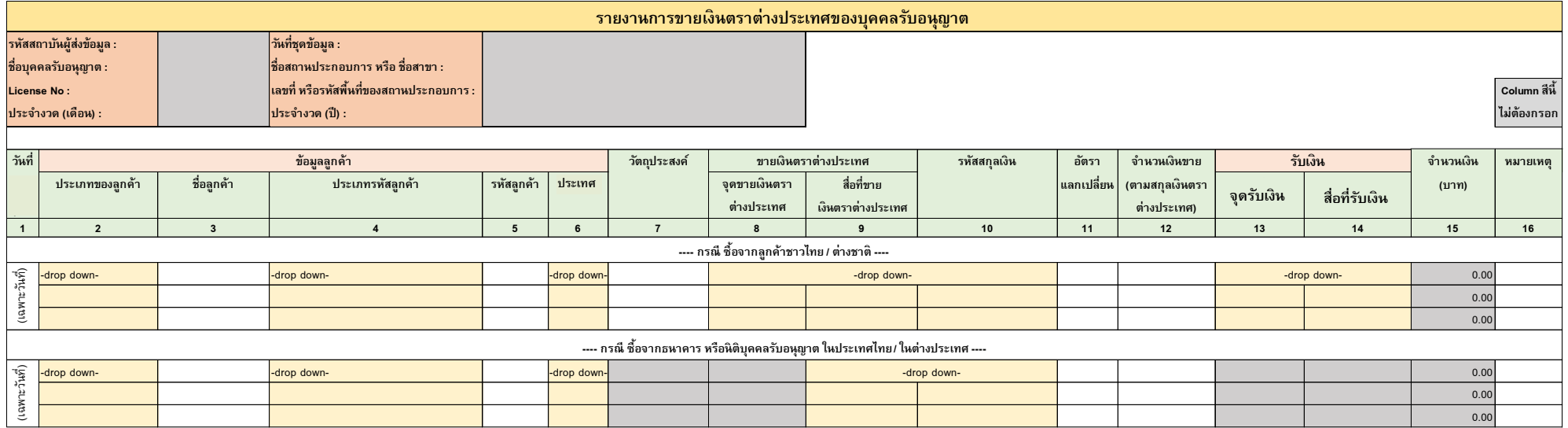

ตัวอย่าง

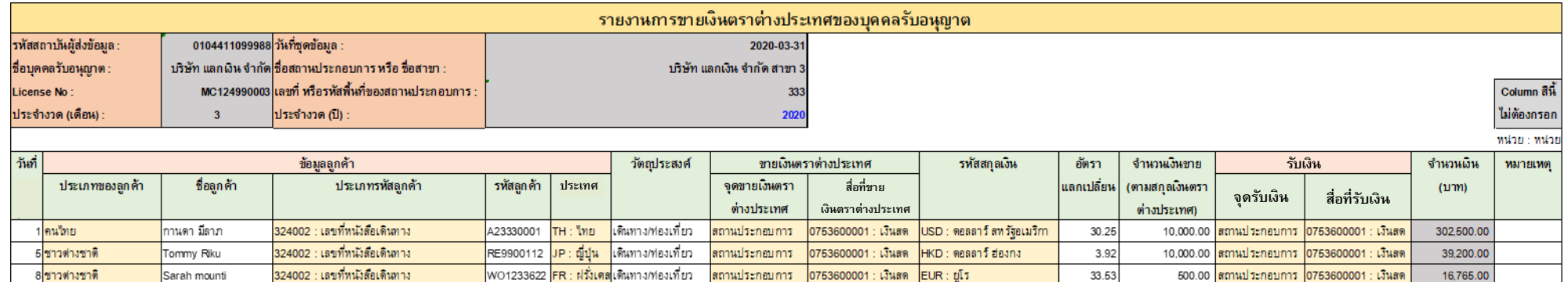

1005000.00

335250.00

145000.00

8 <mark>ชาวต่างชาติ</mark> 324002 : เลขที่หนังสือเดินทาง <mark>|</mark>W01233622 <mark>FR:ฝรั่งเศส</mark>เดินทาง/ท่องเที่ยว <mark>|สถานประกอบการ |</mark>0753600001 : เงินสต <mark>EUR : ยูโร |</mark> 500.00 สถานประกอบการ 0753600001 : เงินสด | Sarah mounti 33.53 324010 : รหัสนิติบุคคลในประเทศอื่น 8 MC ต่างประเทศ EXG XAB Q9123 IN : อินเดีย 0753600001:เงินสต EUR:ยูโร 33.5 30,000.00 ทจกทดสอบ 10 MC ในประเทศ 324005 : เลขที่ไบอนุญาตของบุคคลรับอนุญาต MC12548000<mark>TH : ไทย</mark> 0753600001 : เงินสต MYR : ริงกิต มาเลเซีย 7.45 45,000.00 15 สถาบันการเงินในประเทศ <mark>ชนาคาร กรุงตรีอยุชยา 324007 : รหลัสถาบันการเงิน</mark>  $025$ th: Ind 0753600001 : เงินสต JPY : เยน  $0.29$ 500,000.00

คำอธิบาย

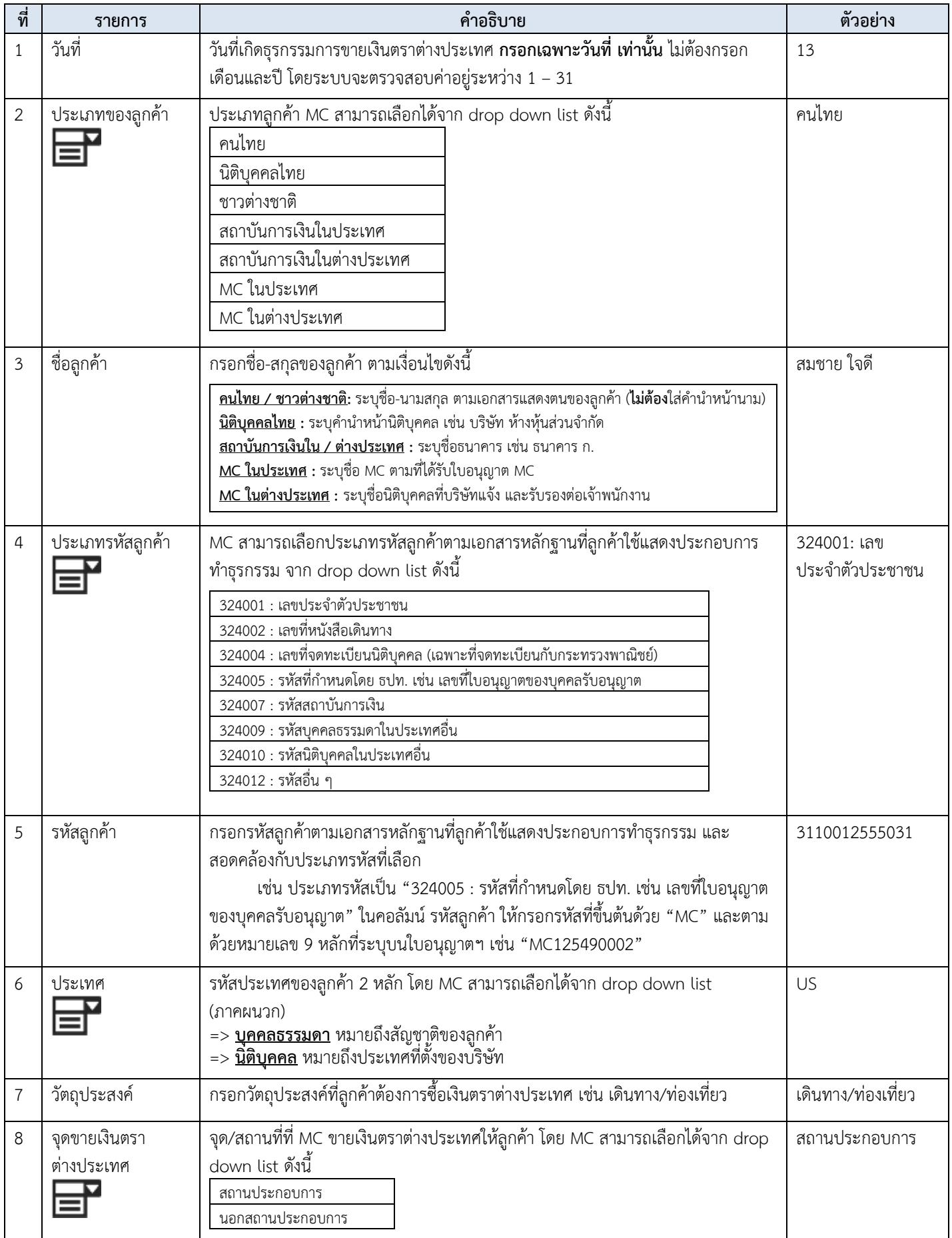

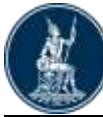

# ธนาคารแห่งประเทศไทย

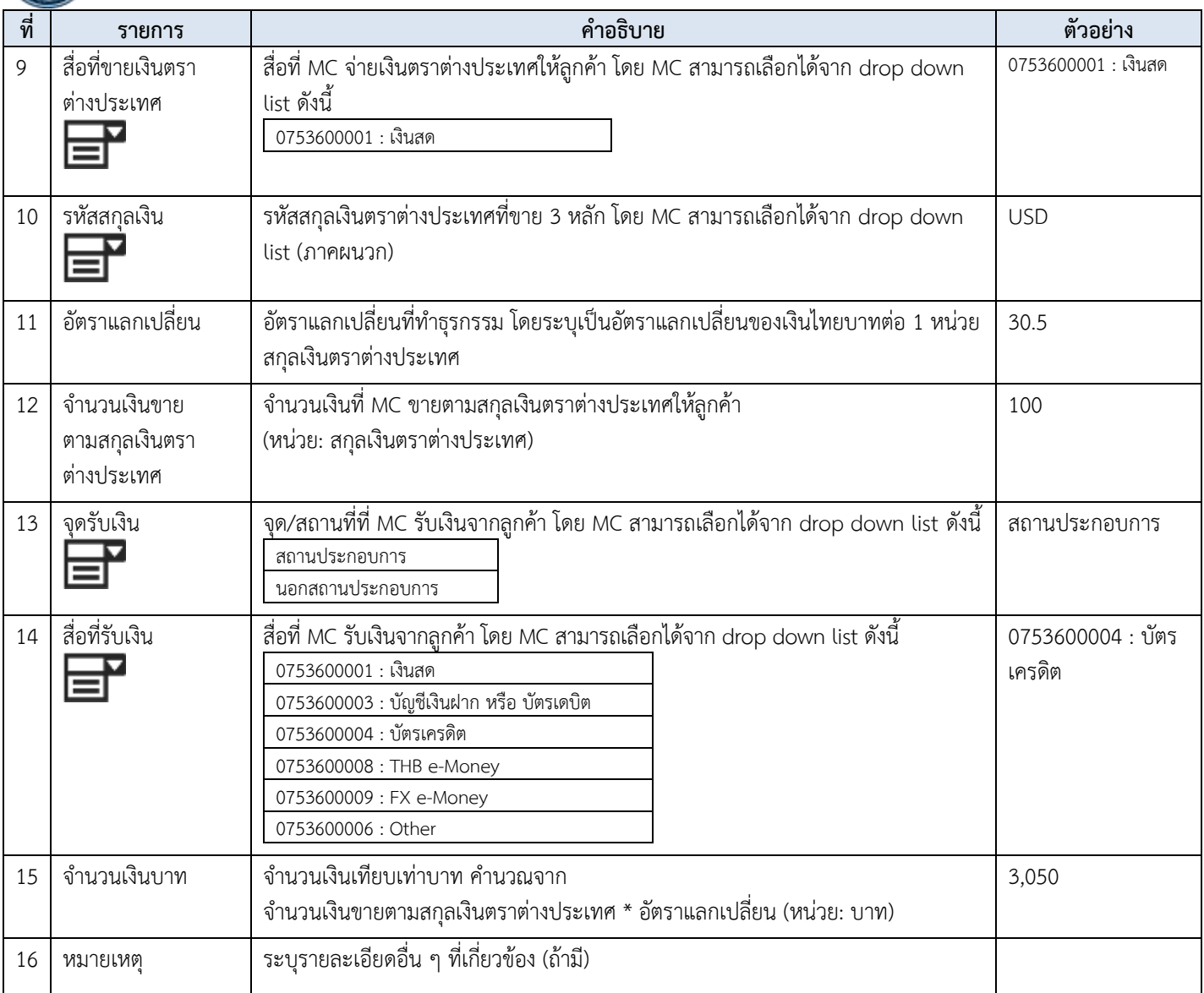

## *คำแนะนำ*

- *1. ลำดับที่มีสัญลักษณ์ หมายถึงมีค่าให้เลือกตามลิสต์(List)*
- *2. ลำดับที่ 7–8 และ 13-14 กรอกเฉพาะเมื่อทำธุรกรรมกับลูกค้าเท่านั้น หรือไม่ต้องกรอกเมื่อทำธุรกรรมกับสถาบันการเงิน หรือบุคคลรับอนุญาต*

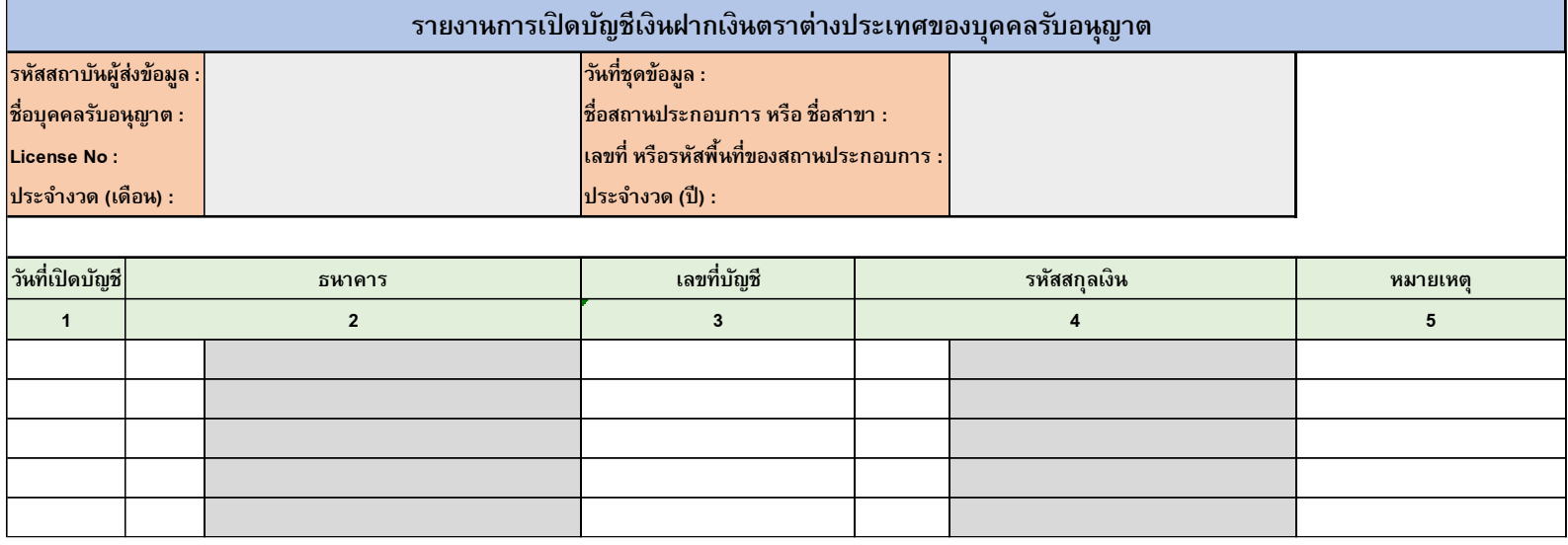

**2.2.4 รายงานการเปิดบัญชีเงินฝากเงินตราต่างประเทศของบุคคลรับอนุญาต (sheet : FCD) – รายงานเฉพาะเดือนที่มีการเปิดบัญชีครั้งแรกเท่านั้น**

#### <u>ตัวอย่าง</u>

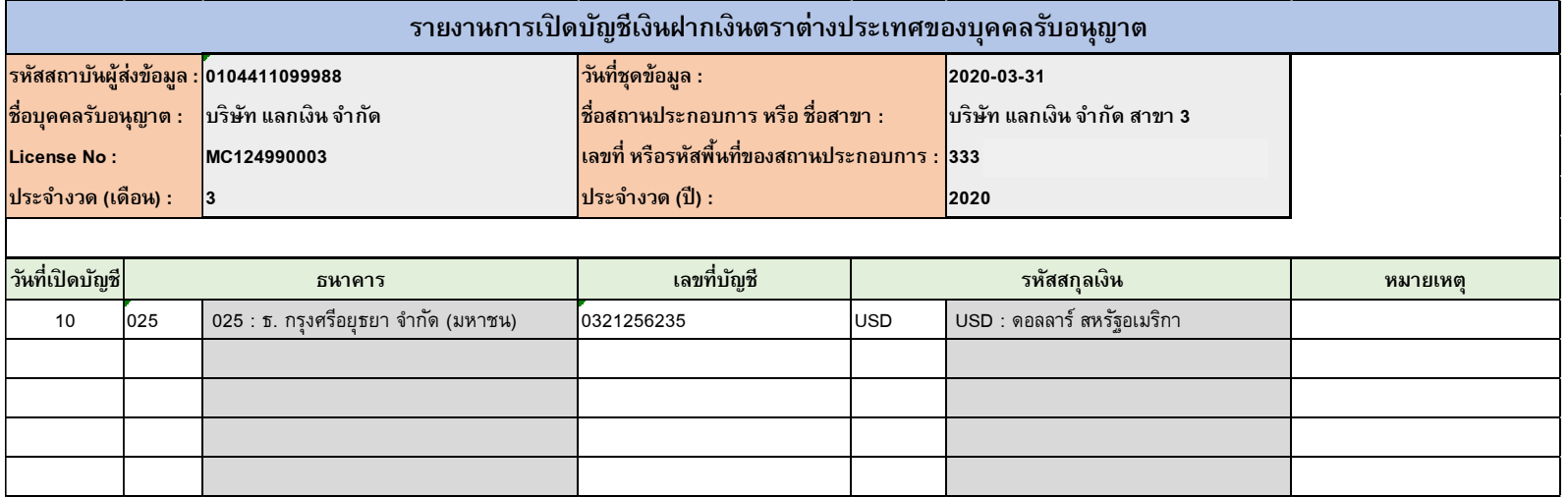

คำอธิบาย

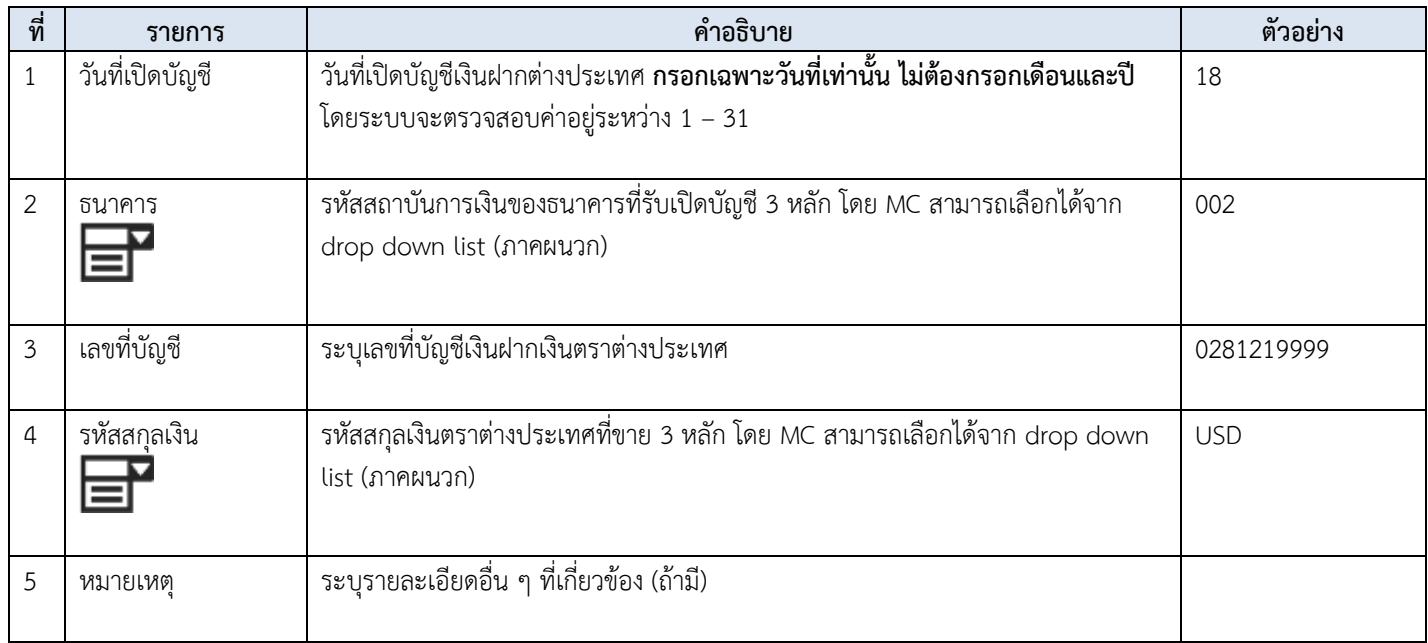

# **3. การจัดทำรายงานธุรกรรม : เมื่อเริ่มส่งรายงานครั้งแรก**

<span id="page-14-0"></span>การสร้างไฟล์รายงาน หรือ **Input File** สำหรับกรอกข้อมูลเพื่อจัดส่งให้ ธปท. มีขั้นตอนในการสร้าง Input File เดือนแรก ดังนี้

3.1 **ดาวน์โหลด** (download) และเปิดไฟล์ **"การสร้าง\_Input\_File.xlsx"**

- 3.2 **กรอกรายละเอียด**ข้อมูลของบุคคลรับอนุญาต **(หมายเลข 2)**
- 3.3 **ระบุที่จัดเก็บ** Input File **(หมายเลข 3)**
- 3.4 กดปุ่ม **"Generate Input File" (หมายเลข 4)**
- 3.5 **ตรวจสอบ** Input File ที่สร้างแล้วเสร็จ
- 3.6 **ป้อนข้อมูล**เมื่อมีการทำธุรกรรม

**3.1 ดาวน์โหลด** (download) และ**เปิดไฟล์"การสร้าง\_Input\_file.xlsx"**

=> ในครั้งแรกของการกรอกแบบรายงาน **สามารถ download ไฟล์ "การสร้าง\_Input\_file.xlsx"** => **ไปที่ BOT Website (www.bot.or.th)** ภายใต้หัวข้อ "**สถิติ"** >> **การรับส่งข้อมูลกับ ธปท.** >> **แบบ รายงานและเอกสารชี้แจง ข้อมูลตลาดการเงิน** >> **ข้อมูลบุคคลรับอนุญาต** >> **การจัดทำรายงานของ บุคคลรับอนุญาตผ่านระบบ DMS** >> **"การสร้าง\_Input\_file.xlsm"**

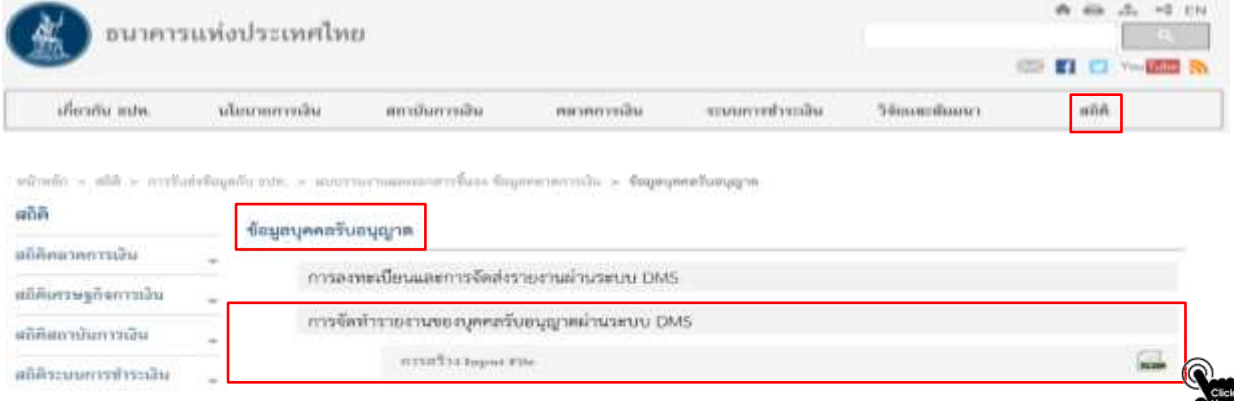

- => เปิดไฟล์**"การสร้าง\_Input\_File.xlsx"**
- => sheet **"Provider Info."** จะพบตาราง **"รายละเอียดข้อมูลของบุคคลรับอนุญาต"**
- => **กรอกรายละเอียดข้อมูลของ MC (หมายเลข 2**)
- => **ระบุที่จัดเก็บไฟล์**(Path) **(หมายเลข 3)** ซึ่งระบบจะสร้าง**โฟลเดอร์MC ภายใต้ Drive C ให้อัตโนมัติ**
- => **สร้าง Input File** โดยกดปุ่ม **"Generate Input File" (หมายเลข 4)** ดังภาพ

| รหัสสถานันผู้ส่งข้อมูล :                           |                                      | กรอกข้อมูล                                                     |
|----------------------------------------------------|--------------------------------------|----------------------------------------------------------------|
| поценизации за                                     | sylvine assemble whele               |                                                                |
| License No :                                       | MC124000003                          |                                                                |
| แกลกานประกอบการ หรือ ข้อสาขา :                     | ofisist santalite warten er          |                                                                |
| เลขที่ หรือรหัสพันท์ของสถานประกอบการ :             | ---------------                      | 33                                                             |
| ประจำงวด (เดือบ) :                                 |                                      |                                                                |
| 14234444                                           |                                      | 2031                                                           |
| 1uninoviaua (YYYY-MM-DD):                          | 2020-03-31                           |                                                                |
| Generate Outstanding                               | 4<br>Generate input File             | nn Generate Input File<br>เพื่อสร้าง File ธุรกรรมรายเดือนของMC |
| Path                                               | Name File                            | Generate                                                       |
| C:MC                                               | MMCSMCXXXXXXXXX YYYYMMDD_EMC.xlsx    | Input File                                                     |
| File ข้อมูลจะถูกสร้างและ<br>วางที่ Folder ที่กำหนด | ข้อมูลยอดคงคำงXXXXXXXXXX YYYYMM.xlsx | Outstanding                                                    |
|                                                    | 256212 XXXXXXXXX xlsm                |                                                                |

DMS : Money Changer Report Page 15 of 50

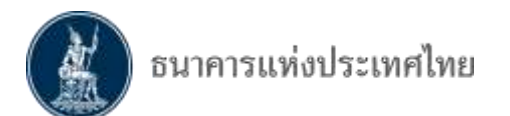

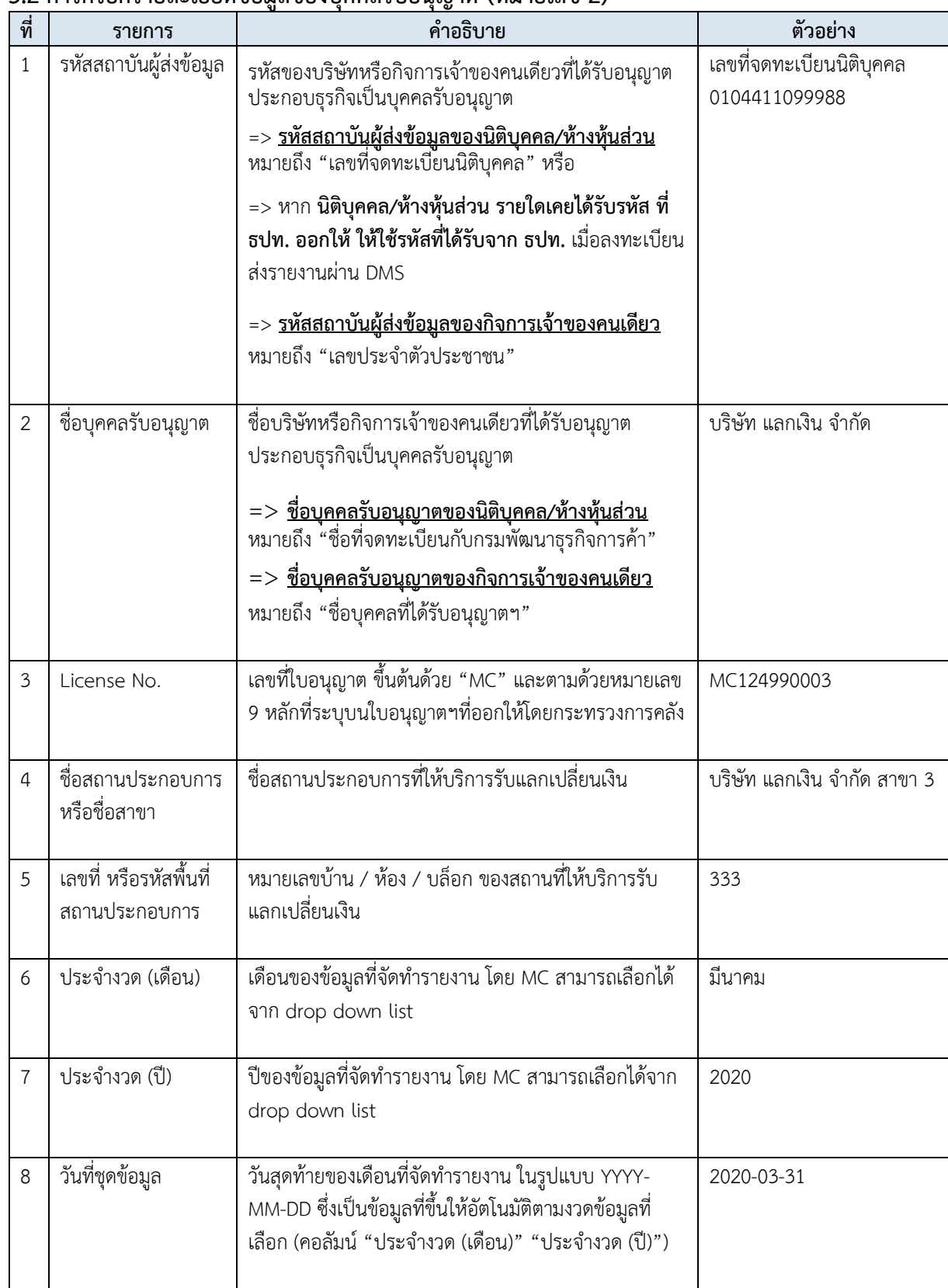

# **3.2 การกรอกรายละเอียดข้อมูลของบุคคลรับอนุญาต (หมายเลข 2)**

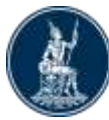

**3.3 ระบุที่จัดเก็บ Input File (หมายเลข 3) : ระบบจะสร้างโฟลเดอร์ MC ภายใต้ Drive C โดยอัตโนมัติ** => **ระบุที่จัดเก็บไฟล์**(Path) เพื่อให้โปรแกรมทราบที่จัดเก็บ Input File ซึ่งที่จัดเก็บไฟล์ (Path) ประกอบด้วย **ไดร์ฟ** (Drive) และ **โฟลเดอร์** (Folder) โดยโปรแกรมจะสร้างโฟลเดอร์ MC ภายใต้ Drive C โดยอัตโนมัติ ดังนี้  **C:\MC** หมายถึง ที่จัดเก็บ Input File ที่โปรแกรมสร้างให้อัตโนมัติ **(ผู้ใช้งานสามารถเปลี่ยนที่เก็บ file ได้**)

=> Drive : C

=> Folder : MC

=> เมื่อดำเนินการตาม 3.2 และ 3.3 เรียบร้อยแล้ว **ขอให้บันทึกข้อมูล (save) ก่อนดำเนินการตาม 3.4** *ข้อควรระวัง Folder ที่กำหนดต้องเป็น Folder ที่สร้างไว้แล้ว หากโปรแกรมหา Folder ไม่พบจะไม่สามารถ สร้างไฟล์ได้*

**3.4 กดปุ่ม "Generate Input File" (หมายเลข 4)**

=> กดที่ปุ่ม **"Generate Input File"** เพื่อสร้างไฟล์ข้อมูล

=> **การสร้างไฟล์ครั้งแรก** นอกจากโปรแกรมจะสร้าง Drive \ โฟลเดอร์ (Folder) ให้อัตโนมัติแล้ว เมื่อกดปุ่ม Generate Input File **โปรแกรมจะสร้าง Folder ย่อยตามเลขที่ใบอนุญาตให้อัตโนมัติ**ด้วย

(Drive C \ Folder MC \ Folder ย่อยตามเลขที่ใบอนุญาต หรือ **C:\MC\MC124990003**) หรือ File จัดเก็บไว้

ใน Drive C โฟลเดอร์ MC และโฟลเดอร์ย่อยตามเลขที่ใบอนุญาต ดังภาพ

=> ผู้ใช้งานต้องการ**เก็บไฟล์ไว้ใน Driveและ Folder ดังกล่าว**ให้**กดปุ่ม "Yes"**

=> กรณี**ต้องการเปลี่ยน Drive** ให้**กดปุ่ม "No"** เพื่อกลับไปแก้ไข Drive ตามที่ต้องการ

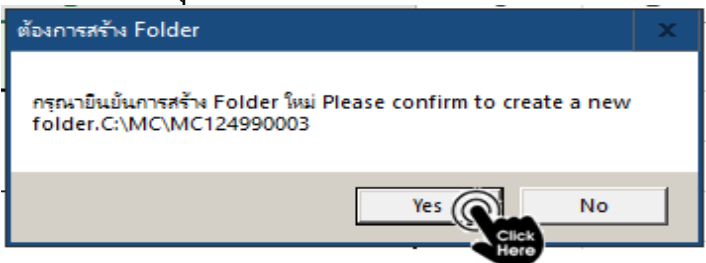

=> เมื่อโปรแกรมสร้างไฟล์แล้วเสร็จ ผู้ใช้งานจะได้รับข้อความแจ้งว่า

**"กรุณาตรวจสอบ File ที่สร้างใหม่ตาม <C:\MC\MC124990003> Please check the new created file in <C:\MC\MC124990003>**" ให้**กดปุ่ม "OK"**

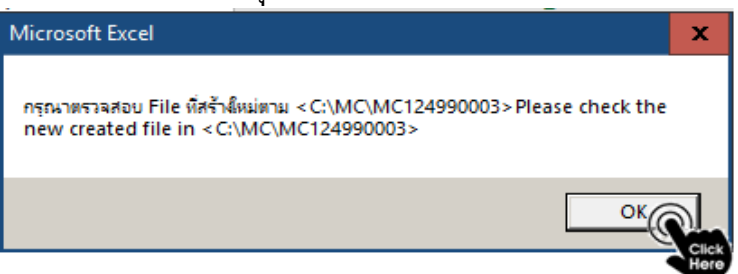

# *คำแนะนำ*

*1. ควรปิดโปรแกรมอื่นๆในขณะสร้างไฟล์ เพื่อความรวดเร็วในการทำงาน*

*2. ในการสร้างไฟล์อาจใช้เวลา 5 – 10 นาทีหากพบว่าไฟล์ค้าง ให้กดที่ปุ่ม Esc 3 - 4 ครั้ง และตรวจสอบไฟล์ตามข้อ 3.5* 

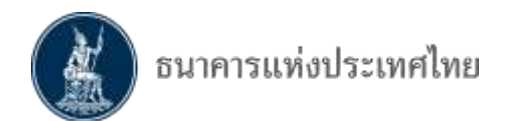

### **3.5 ตรวจสอบ Input File ที่สร้างแล้วเสร็จ**

=> เมื่อโปรแกรมสร้างที่จัดเก็บไฟล์แล้วเสร็จ ผู้ใช้งานสามารถเปิดไฟล์ได้ตาม Path ที่กำหนด **ตัวอย่าง** ใน **C:\MC** จะพบ **โฟลเดอร์**(Folder) ซึ่งมี**ชื่อตาม License No.** ดังนี้**MC124990003**

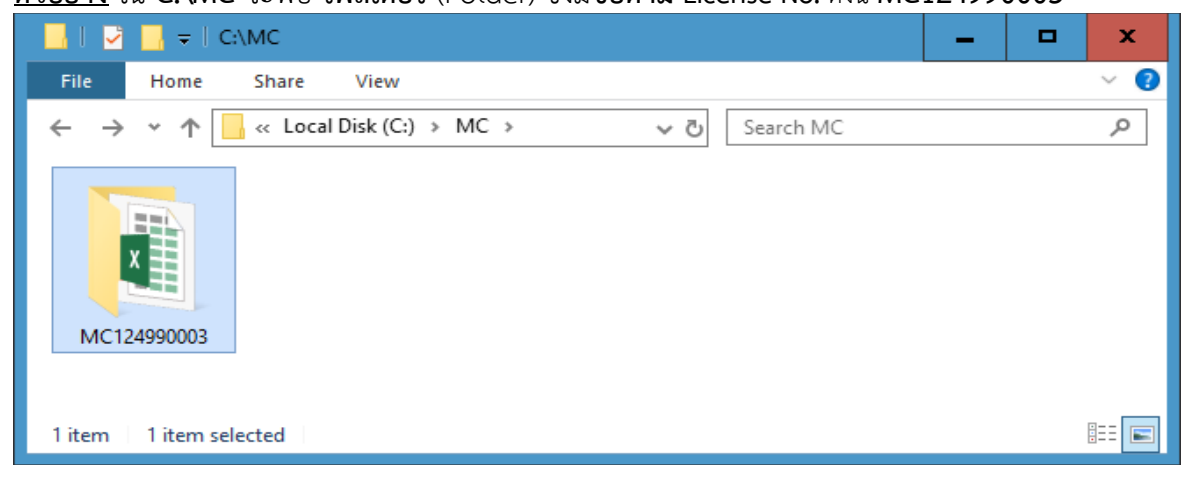

=> เมื่อเปิด**โฟลเดอร์**(Folder) : **MC124990003** จะพบไฟล์Input File เพื่อใช้สำหรับกรอกข้อมูล **ตัวอย่าง** การสร้าง Input File **ข้อมูลเดือนมีนาคม** ชื่อ "MMCSMC124990003\_**20200331**\_EMC.xlsx"

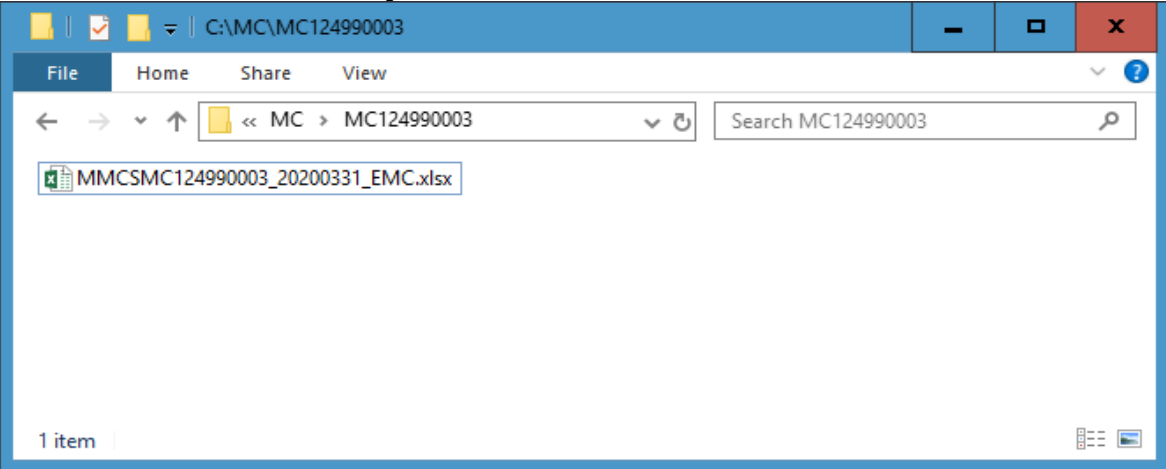

*คำแนะนำ : หากไม่พบไฟล์รายงาน หรือ สร้างไฟล์ไม่สำเร็จให้ทำตามขั้นตอน 3.4 อีกครั้งหนึ่ง*

# **3.6 การกรอกข้อมูลเมื่อมีการทำธุรกรรม**

=> Input File ที่สร้างแล้วเสร็จตาม ข้อ 3 เป็นไฟล์สำหรับกรอกข้อมูลการทำธุรกรรมของบุคคลรับอนุญาต โดยกรอกข้อมูลการทำธุรกรรมในแต่ละ sheet ดังนี้

1. รายงาน**การซื้อเงินตราต่างประเทศของบุคคลรับอนุญาต (sheet : Buy FX)** : ให้กรอกข้อมูลที่ MC **รับซื้อ**เงินตราต่างประเทศจาก ลูกค้า ธนาคาร หรือบุคคลรับอนุญาตอื่น

2. รายงาน**การขายเงินตราต่างประเทศของบุคคลรับอนุญาต (sheet : Sell FX)** : ให้กรอกข้อมูลที่ MC **ขาย**เงินตราต่างประเทศให้ ลูกค้า ธนาคาร หรือบุคคลรับอนุญาตอื่น

3. รายงาน**การเปิดบัญชีเงินฝากเงินตราต่างประเทศของบุคคลรับอนุญาต (sheet : FCD)** : ให้ กรอกข้อมูลที่ MC **เปิดบัญชีเงินฝากตราต่างประเทศ**กับนิติบุคคลรับอนุญาต (ธนาคารพาณิชย์) **เฉพาะเดือนที่ มีการเปิดบัญชีใหม่เท่านั้น** หาก**เดือนใดไม่มีการเปิดบัญชีเงินตราต่างประเทศไม่ต้องรายงาน**

=> หลังจากกรอกข้อมูลในแต่ละวันแล้วเสร็จ **กดบันทึกไฟล์ (save)** ก่อนปิดการทำงาน

<span id="page-18-0"></span>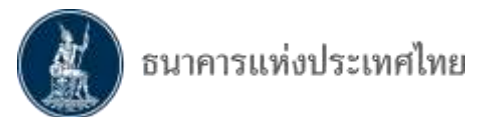

# **4. การกรอกข้อมูลธุรกรรม : ระหว่างเดือน**

การกรอกข้อมูลการทำธุรกรรมระหว่างเดือน ทำตามขั้นตอนดังนี้

4.1 เปิดไฟล์ของเดือนปัจจุบันที่ต้องการกรอกข้อมูล

4.2 กรอกข้อมูลเมื่อมีการทำธุรกรรม

# **4.1 เปิดไฟล์ของเดือนปัจจุบันที่ต้องการกรอกข้อมูล**

=> เปิด Input File ที่จัดเก็บไว้ใน Path ที่กำหนด/สร้างไว้

**ตัวอย่าง** กำหนดให้เก็บไฟล์ที่ C:\MC ภายใต้Folder : MC124990003 จะพบ Input File เดือนมีนาคม 2563 ที่สร้างไว้ตามขั้นตอนก่อนหน้า

=> กด "MMCSMC124990003\_**20200331**\_EMC.xlsx" เพื่อเปิดไฟล์และกรอกข้อมูล

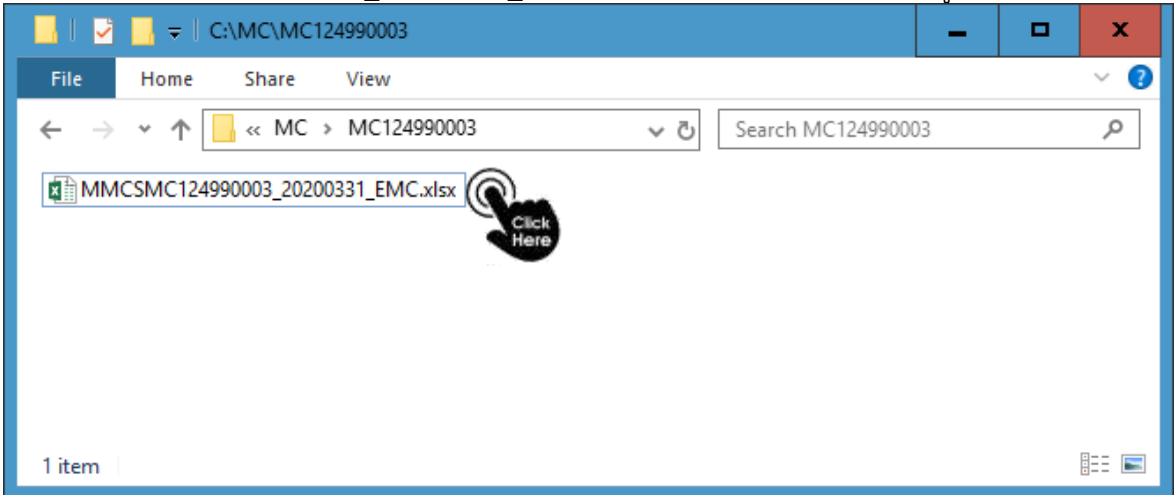

### **4.2 กรอกข้อมูลการทำธุรกรรม**

=> กรอกข้อมูลการทำธุรกรรมในแต่ละ sheet ดังนี้

1. รายงานการ**ซื้อ**เงินตราต่างประเทศของบุคคลรับอนุญาต **(sheet : Buy FX)** : ให้กรอกข้อมูลที่ MC **รับซื้อ**เงินตราต่างประเทศจาก ลูกค้า ธนาคาร หรือบุคคลรับอนุญาตอื่น

2. รายงานการ**ขาย**เงินตราต่างประเทศของบุคคลรับอนุญาต **(sheet : Sell FX)** : ให้กรอกข้อมูลที่ MC **ขาย**เงินตราต่างประเทศให้ ลูกค้า ธนาคาร หรือบุคคลรับอนุญาตอื่น

3. รายงานการ**เปิด**บัญชีเงินฝากเงินตราต่างประเทศของบุคคลรับอนุญาต **(sheet : FCD)** : ให้กรอก ข้อมูลที่ MC **เปิดบัญชีเงินฝากตราต่างประเทศ**กับนิติบุคคลรับอนุญาต (ธนาคารพาณิชย์) เฉพาะเดือนที่มีการ เปิดบัญชีใหม่เท่านั้น หากเดือนใดไม่มีการเปิดบัญชีเงินตราต่างประเทศไม่ต้องรายงาน

=> หลังจากกรอกข้อมูลในแต่ละวันแล้วเสร็จ **กดบันทึกไฟล์ (save)** ก่อนปิดการทำงาน

<span id="page-19-0"></span>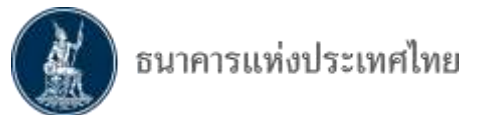

# **5. การจัดทำรายงานธุรกรรม : เดือนที่ 2 และเดือนถัด ๆ ไป**

ในเดือนที่ 2 และเดือนถัด ๆ ไป มีวิธีสร้างไฟล์รายงาน หรือ Input File ดังนี้

- **5.1** เปิดไฟล์ **"การสร้าง\_Input\_File.xlsx"**
- 5.2 กำหนด**เดือนและปี**เป็นงวดปัจจุบัน
- **5.3** กดปุ่ม **"Generate Input File" (หมายเลข 4)**
- 5.4 **ตรวจสอบ Input File** ที่สร้างแล้วเสร็จ
- 5.5 **กรอกข้อมูล**เมื่อมีการทำธุรกรรม

**5.1 เปิดไฟล์"การสร้าง\_Input\_File.xlsx"**

=> เปิดไฟล์**"การสร้าง\_Input\_File.xlsx"** ที่เคยบันทึกเก็บไว้เดือนก่อนหน้า

*คำแนะนำ หากเดือนก่อนหน้าไม่ได้บันทึก (save) ไฟล์ "การสร้าง\_Input\_File.xlsm" เก็บไว้ ผู้ใช้งานสามารถ สร้าง Input File สำหรับเดือนปัจจุบันตามขั้นตอนในข้อ "3. การจัดทำรายงานธุรกรรม : เมื่อเริ่มส่งครั้งแรก"*

#### **5.2 กำหนดเดือนและปีเป็นงวดปัจจุบัน**

=> ที่ sheet **"Provider Info."** จะพบข้อมูลเดิมที่เคยกรอกไว้ ให้ดำเนินการดังนี้

- 1) **เลือกเดือนและปีงวดปัจจุบัน**ที่ต้องการจัดส่งรายงาน **(หมายเลข 2)** 
	- a. คอลัมน์**"ประจำงวด (เดือน)"** เช่น เมษายน
	- **b.** คอลัมน์**"ประจำงวด (ปี)"** ปีเดิมไม่ต้องแก้ไข
- **2) ตรวจสอบ**ความถูกต้อง
	- **a. รายละเอียดข้อมูล**ของ MC **(หมายเลข 2)**
	- **b. ที่จัดเก็บไฟล์**(Path) **(หมายเลข 3)**

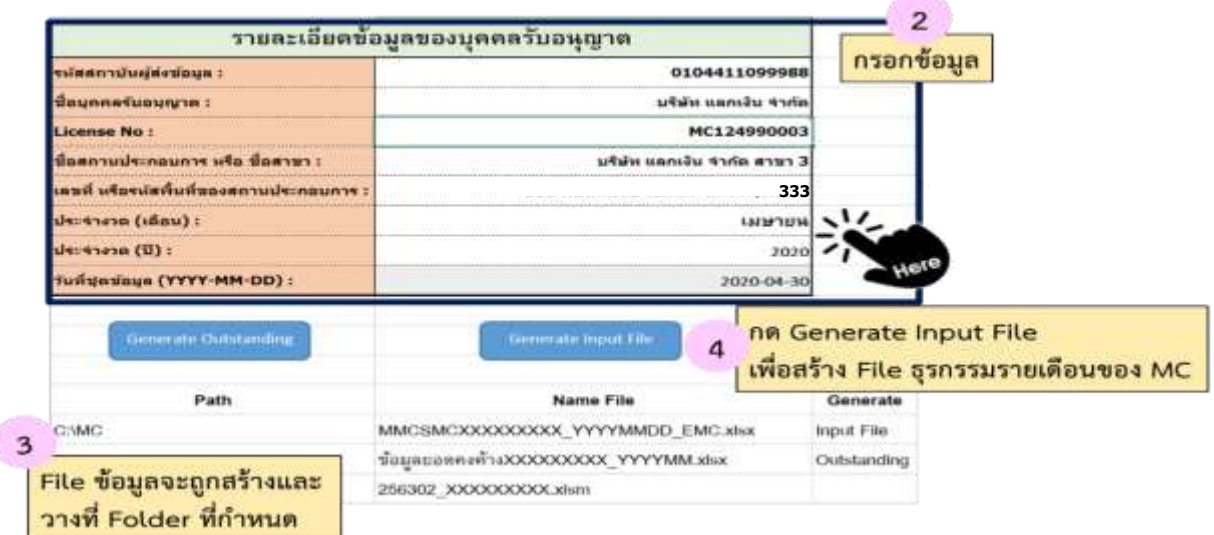

=> **บันทึกไฟล์ (save)** ก่อนดำเนินการตาม 5.3

*คำแนะนำ หากมีการเปลี่ยนแปลงข้อมูลของบุคคลรับอนุญาต ขอให้แก้ไขข้อมูลให้ถูกต้อง เช่น เปลี่ยนที่อยู่ของ สถานประกอบการ*

DMS : Money Changer Report Page 20 of 50

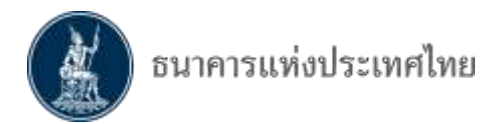

### **5.3 กดปุ่ม "Generate Input File" (หมายเลข 4)**

- => กดที่ปุ่ม **"Generate Input File"** เพื่อสร้างไฟล์ข้อมูล
- => เมื่อโปรแกรม**สร้างไฟล์สำเร็จ** จะได้**รับข้อความ**แจ้งว่า

"**กรุณาตรวจสอบ File** ที่สร้างใหม่ตาม <C:\MC\MC124990003> Please check the new created file in <C:\MC\MC124990003>" ให้กดปุ่ม **"OK"**

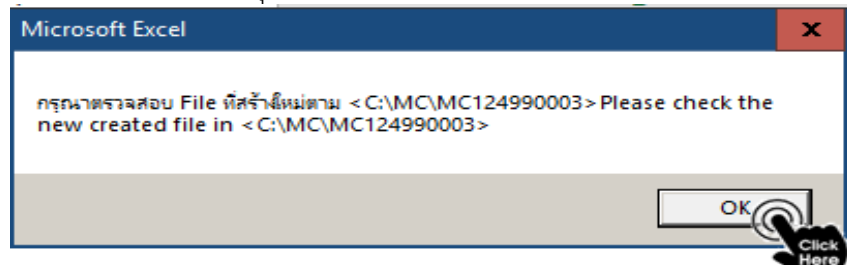

### *คำแนะนำ*

*1. ควรปิดโปรแกรมอื่นๆในขณะสร้างไฟล์ เพื่อความรวดเร็วในการทำงาน*

*2. ในการสร้างไฟล์อาจใช้เวลา 5 –10 นาทีหากพบว่าไฟล์ค้าง ให้กดปุ่ม Esc 3 -4 ครั้งก่อนตรวจสอบตามข้อ 5.4*

## **5.4 ตรวจสอบไฟล์ "รายงานธุรกรรม\_Input File" ที่สร้างแล้วเสร็จ**

=> เมื่อโปรแกรมสร้างไฟล์แล้วเสร็จ สามารถเปิดไฟล์ได้ตาม Path ที่กำหนด

=> **Input File ของเดือนใหม่**จะถูกเก็บใน Folder เดียวกับไฟล์เดือนก่อนหน้า

**ตัวอย่าง** ที่ C:\MC ภายใต้Folder : MC124990003 จะพบ **Input File ที่สร้างใหม่ของเดือนเมษายน 2563** เพื่อใช้สำหรับป้อนข้อมูล ดังนี้"MMCSMC124990003\_**20200430**\_EMC.xlsx"

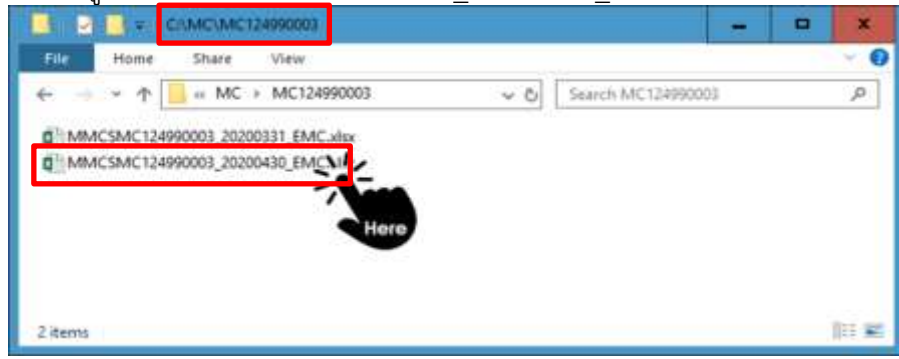

# **5.5 กรอกข้อมูลเมื่อมีการทำธุรกรรม**

=> กรอกข้อมูลการทำธุรกรรมในแต่ละ sheet ดังนี้

1. รายงานการ**ซื้อ**เงินตราต่างประเทศของบุคคลรับอนุญาต **(sheet : Buy FX)** : ให้กรอกข้อมูลที่ MC **รับซื้อ**เงินตราต่างประเทศจาก ลูกค้า ธนาคาร หรือบุคคลรับอนุญาตอื่น

2. รายงานการ**ขาย**เงินตราต่างประเทศของบุคคลรับอนุญาต **(sheet : Sell FX)** : ให้กรอกข้อมูลที่ MC **ขาย**เงินตราต่างประเทศให้ ลูกค้า ธนาคาร หรือบุคคลรับอนุญาตอื่น

3. รายงานการ**เปิด**บัญชีเงินฝากเงินตราต่างประเทศของบุคคลรับอนุญาต **(sheet : FCD)** : ให้กรอก ข้อมูลที่ MC **เปิดบัญชีเงินฝากตราต่างประเทศ**กับนิติบุคคลรับอนุญาต (ธนาคารพาณิชย์) เฉพาะเดือนที่มีการ เปิดบัญชีใหม่เท่านั้น หากเดือนใดไม่มีการเปิดบัญชีเงินตราต่างประเทศไม่ต้องรายงาน

=> หลังจากกรอกข้อมูลในแต่ละวันแล้วเสร็จ **กดบันทึกไฟล์ (save)** ก่อนปิดการทำงาน

DMS : Money Changer Report Page 21 of 50

ธนาคารแห่งประเทศไทย

<span id="page-21-0"></span>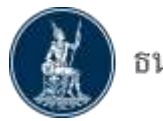

## **6. การส่งรายงานต่อ ธปท.**

- 6.1 เข้าระบบ **"บริการส่งข้อมูล DMS**"
- 6.2 เลือกไฟล์ข้อมูลของเดือนที่ต้องการจัดส่ง
	- 6.2.1 กรณีไฟล์ข้อมูลขนาด**เล็กกว่า 2 GB**
	- 6.2.2 กรณีไฟล์ข้อมูลขนาด**ใหญ่เกิน 2 GB**
- 6.3 ติดตามสถานะการจัดส่งไฟล์ข้อมูล
	- 6.3.1 การตรวจสอบสถานะ
	- 6.3.2 ผลการจัดส่ง
	- 6.3.3 การตรวจสอบสาเหตุที่ส่งข้อมูลไม่ผ่าน
	- 6.3.4 การเรียกดูรายละเอียดใน Input File ที่ส่งเข้ามาในระบบ DMS

## **6.1 เข้าระบบ "บริการส่งข้อมูล DMS"**

- => เข้าเว็บไซต์ ธนาคารแห่งประเทศไทย : **[www](http://www.bot.or.th/).bot.or.th**
- => เลือก **"บริการทางอิเล็กทรอนิกส์"** ภายใต้หัวข้อ **"รู้จัก ธปท."**

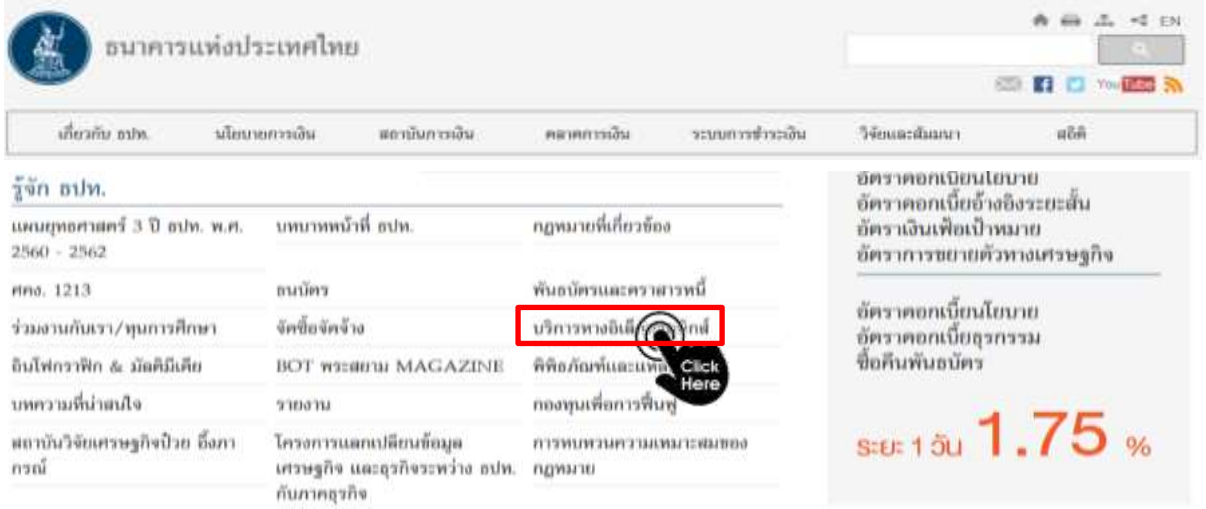

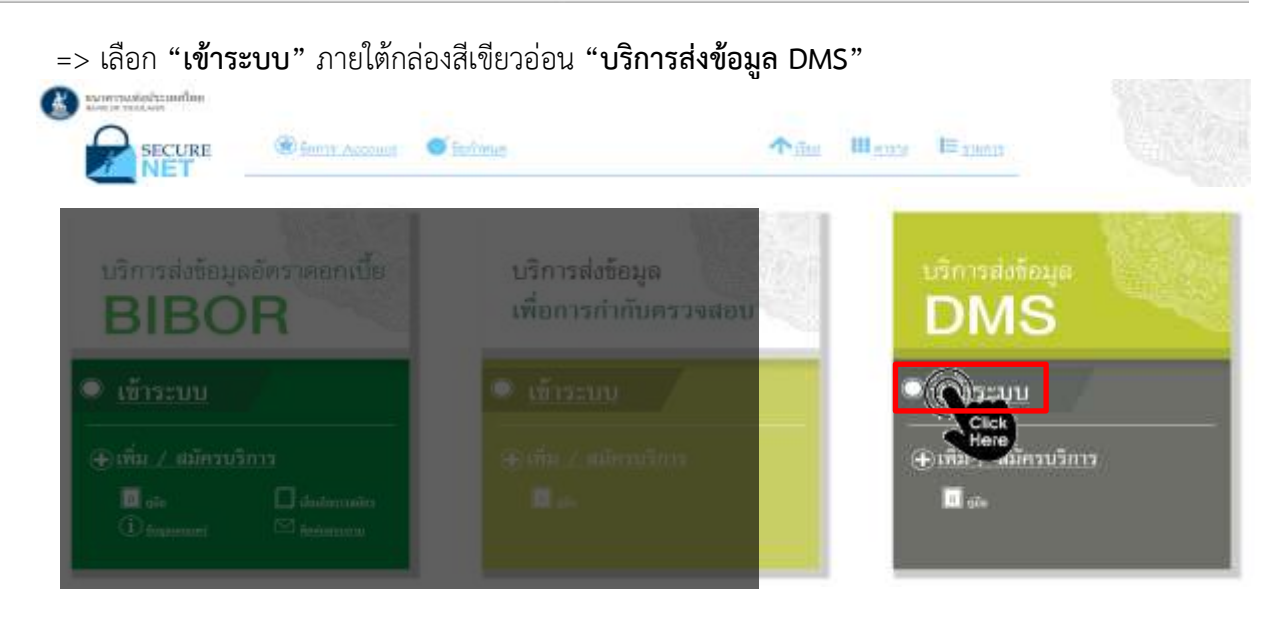

DMS : Money Changer Report Page 22 of 50

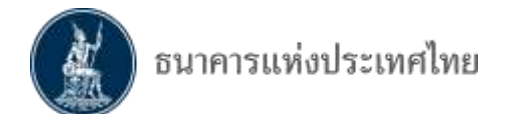

=> **กรอกชื่อผู้ใช้งาน** (User Name) และ**รหัสผ่าน** (Password) ตามที่ลงทะเบียนกับ ธปท. ผ่าน BOT

**SecureNet** 

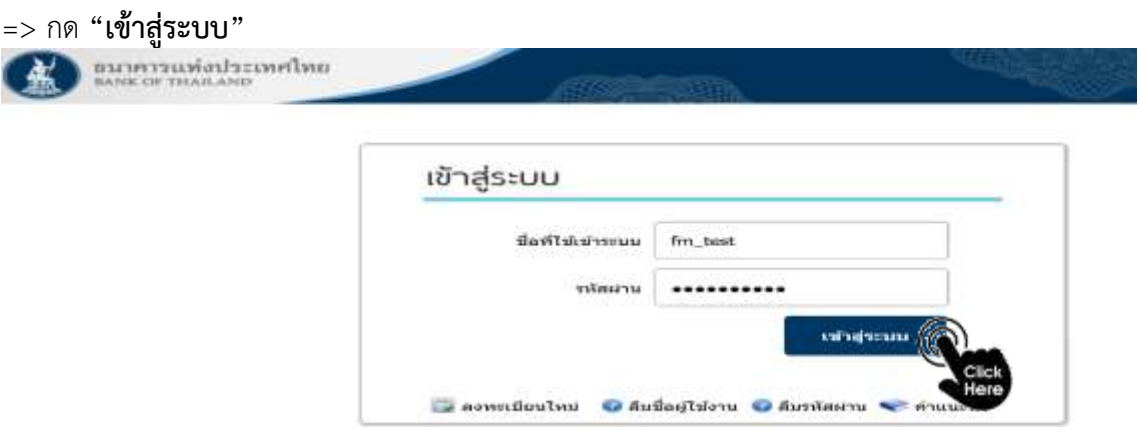

## **6.2 เลือกไฟล์ข้อมูลของเดือนที่ต้องการจัดส่ง**

=> ไปที่กล่องเมนูด้านขวามือ และกด "**Submission"** เพื่อแสดงตัวเลือกของรูปแบบการส่งข้อมูล ดังภาพ

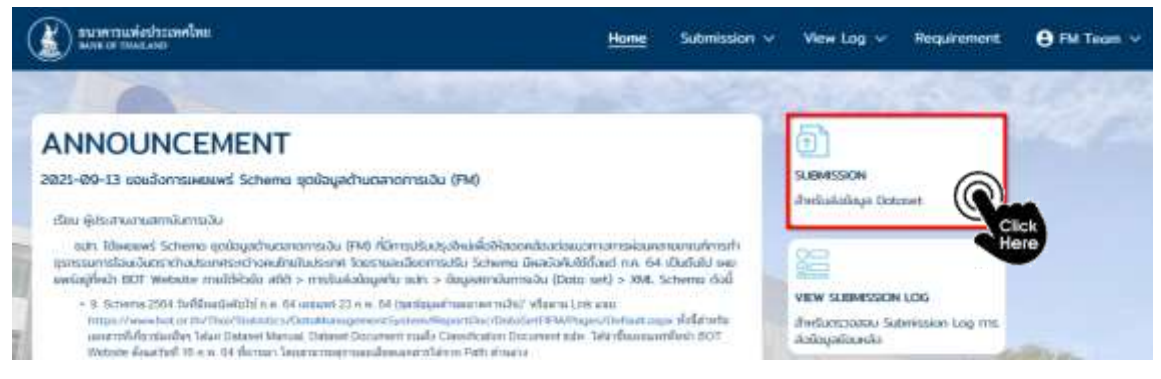

=> ระบบจะแสดงเมนู**Normal Submission** และ **File Transfer Protocal**

#### **6.2.1 กรณีไฟล์ข้อมูลขนาดเล็กกว่า 2 GB**

=> กด **"Normal Submission"**

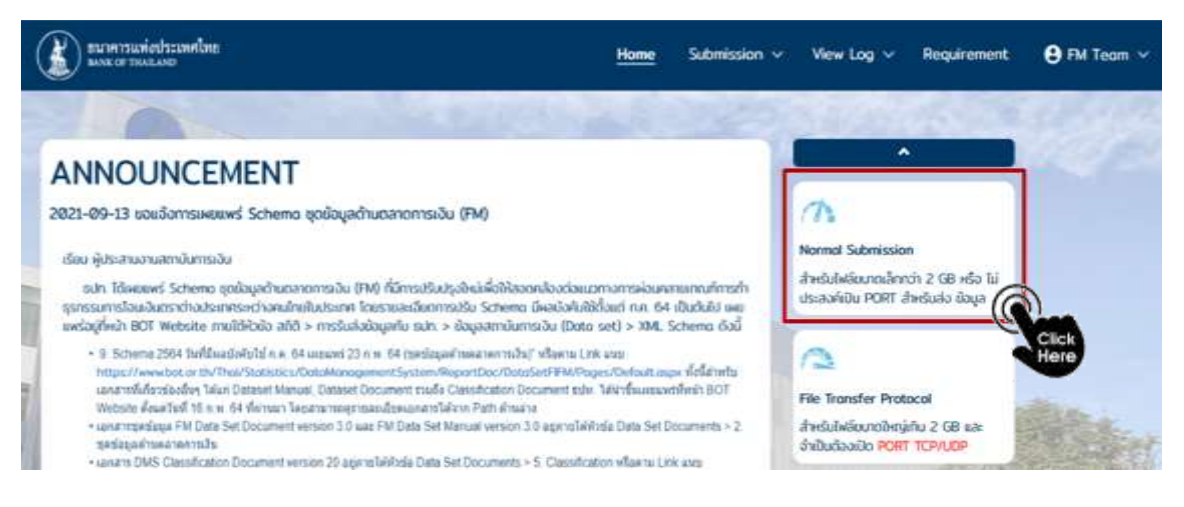

=> หลังจากผู้ใช้งาน**เลือกวิธีส่งข้อมูล**ระหว่าง **"Normal Submission"** หรือ **"File Transfer Protocol"** หน้าจอจะแสดงหน้าสำหรับ upload

DMS : Money Changer Report Page 23 of 50

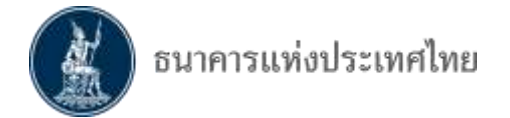

=> **เลือก Provider** หรือ **ชื่อบริษัท/ห้างหุ้นส่วน/ชื่อบุคคลรับอนุญาต** (ตามที่ได้ลงทะเบียนจัดส่งรายงานกับ ธปท.) ที่ต้องการส่งจาก Dropdown List ตามหมายเลข **1**

=> หน้าจอจะแสดง **กล่องสำหรับส่งข้อมูล** โดยผู้ใช้งานสามารถส่งด้วยวิธีใดวิธีหนึ่ง ตามหมายเลข **2** โดย สามารถ**เลือกไฟล์ได้ครั้งละหลายไฟล์พร้อมกัน** ดังนี้

- 1) **นำไฟล์ข้อมูลที่จะส่ง**มาวางตรงบริเวณที่กำหนด หรือ
- 2) กด **"Browse File"** เพื่อเลือกไฟล์ที่จะส่ง

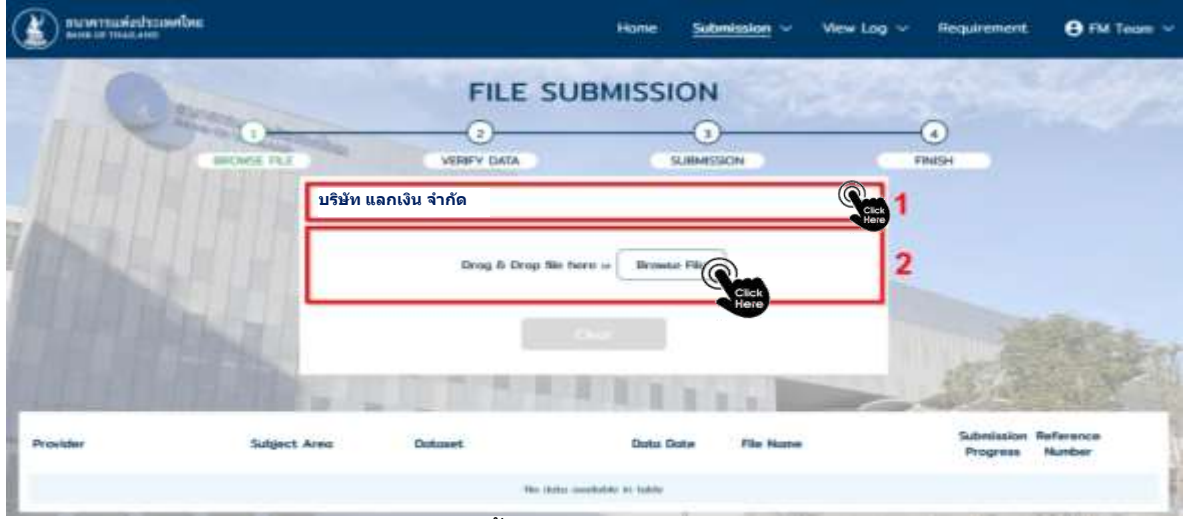

=> **เลือกไฟล์ที่ต้องการส่ง ธปท.** (เลือกได้ครั้งละหลายไฟล์) และกด **"Open"**

 *ตัวอย่าง ส่งข้อมูลเดือนตุลาคม 2564 ของเลขที่ License : MC124990003 เลือกโฟลเดอร์ "MC124990003" ไฟล์ "MMCSMC124990003\_20211031\_EMC.xlsx"*

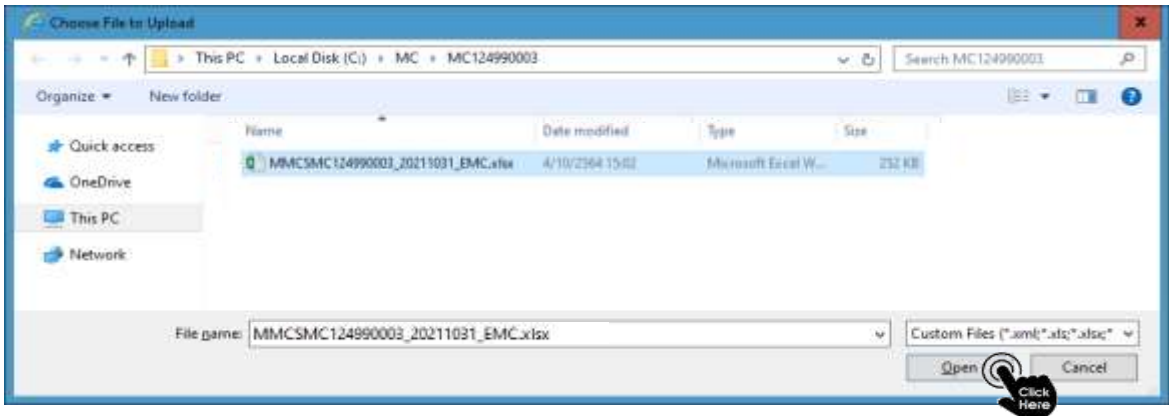

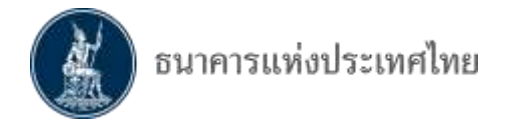

# **กรณีชื่อไฟล์ของผู้ใช้งานตรงกับ Format ที่ ธปท. ก าหนด**

=> หากชื่อไฟล์ที่ผู้ใช้ทำการ Upload นั้นตรงตาม Format ที่ ธปท. กำหนด ระบบจะกรอกรายละเอียดของ ไฟล์(ตามกล่องสีแดง **A**) ให้อัตโนมัติ

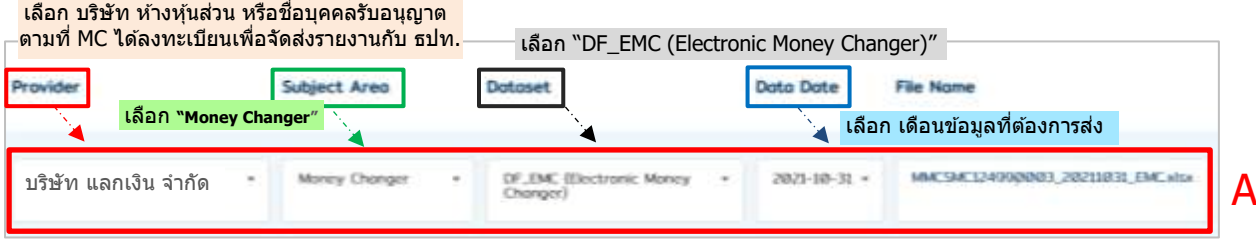

*ข้อควรระวัง Data Date ต้องสอดคล้องกับ Input File เช่น เลือก Data Date = "31/10/2021" เมื่อต้องการส่งไฟล์"MMCSMC124990003\_20211031\_EMC.xlsx"* 

=> ผู้ใช้งาน**ตรวจสอบความถูกต้อง**ของชื่อไฟล์และรายละเอียดข้อมูลที่ต้องการจัดส่ง

- > กรณีไฟล์ **"ถูกต้อง"** กดปุ่ม **"Submit"** เพื่อส่งข้อมูล
- > กรณีไฟล์ **"ไม่ถูกต้อง"** กดปุ่ม " " เพื่อลบไฟล์ และดำเนินการตามวิธีข้างต้นใหม่

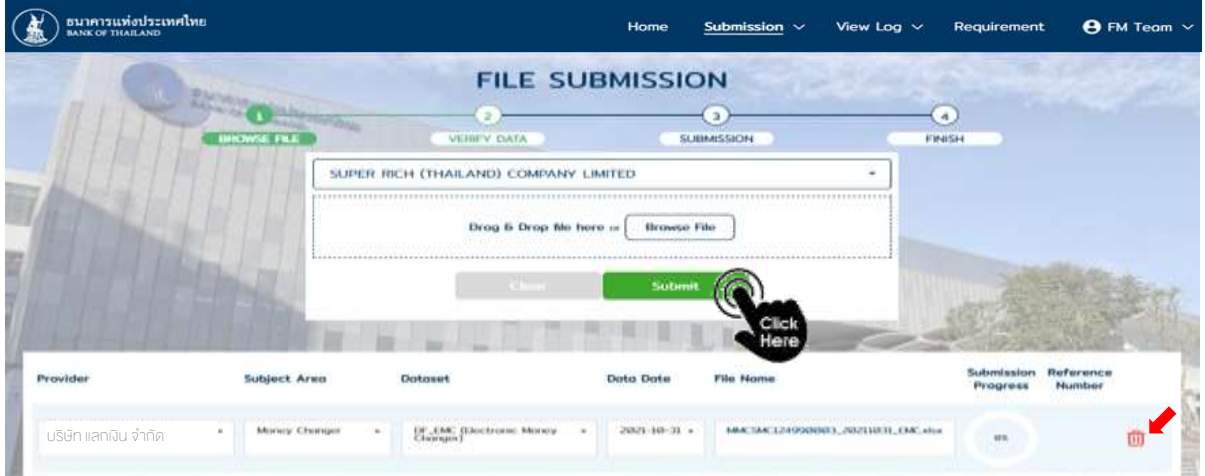

# **กรณีชื่อไฟล์ของผู้ใช้งานไม่ตรงกับ Format ที่ ธปท. ก าหนด**

=> กรณีชื่อไฟล์ของผู้ใช้งาน<mark>ไม่ตรงกับ Format</mark> ที่ ธปท. กำหนด : ผู้ใช้งานจำเป็นต้องเลือก "Subject **Area"** และ **"Dataset"** ให้ตรงกับไฟล์ที่ต้องการส่ง

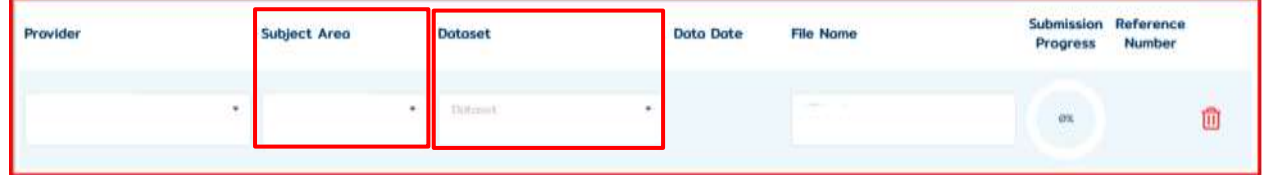

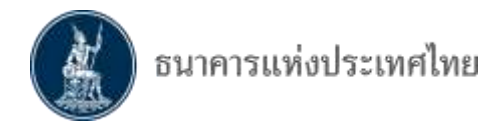

=> เมื่อผู้ใช้งานเลือก **"Dataset"** ระบบจึงจะแสดงตัวเลือกสาหรับ **"Data Date"**

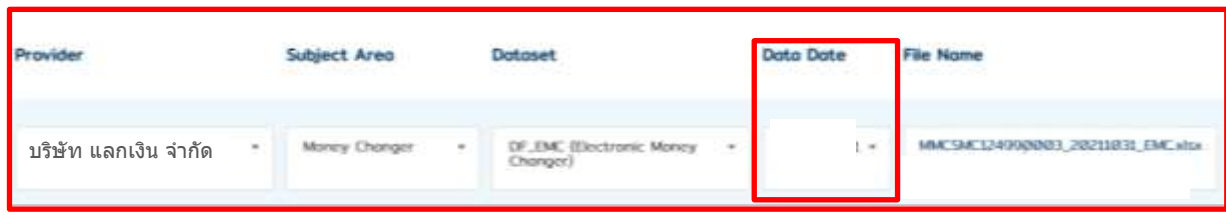

=> หาก **Data Date** ของชุดข้อมูลที่เลือกนั้น**เคยผ่านการส่งข้อมูลและได้สถานะเป็น Pass Complex** มา ก่อนแล้ว ระบบจะถือว่าข้อมูลนั้น คือ รายการที่ต้องการแก้ไขหรือ Adjust และจะแสดงกล่องหน้าจอให้กรอก รายละเอียดการแก้ไข โดยผู้ใช้งานจำเป็นต้องกรอกข้อมูลให้ครบถ้วน

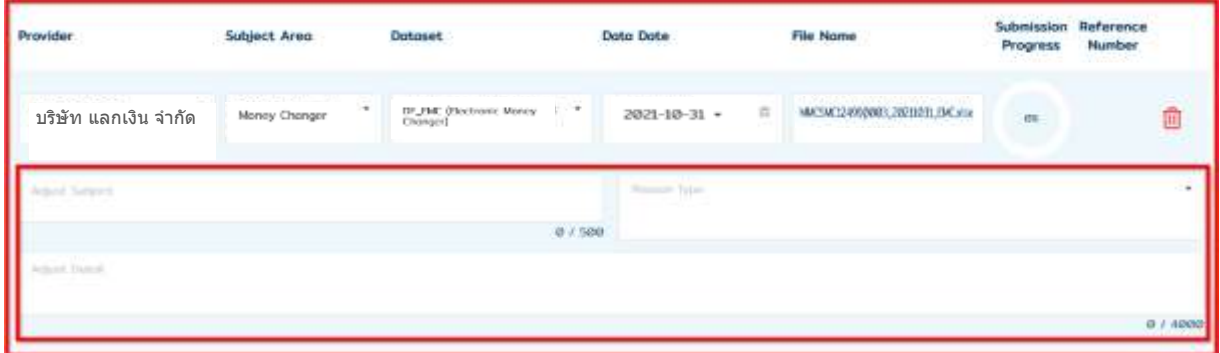

=> หลังจากกรอกรายละเอียดครบแล้วให้ผู้ใช้งานกดปุ่ม **"Submit"** เพื่อเริ่ม Upload

=> **รอ**จนกว่าสถานะ Upload เป็น **"Finish"** ที่ Column "Submission progress" และแสดงเลข Reference Number ที่ Column **"Reference Number"**

=> กด **"View log"** เพื่อไปหน้าสำหรับตรวจสถานะส่งไฟล์หรือกด **"Clear"** กรณีต้องการส่งไฟล์เพิ่ม

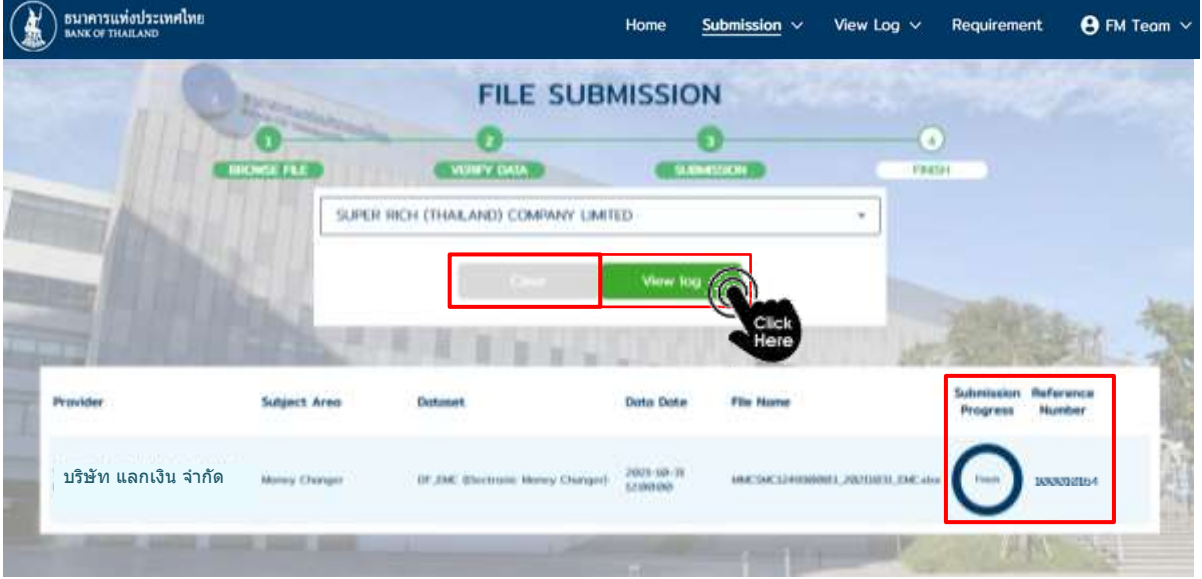

#### *ข้อควรระวัง*

- *1. เมื่อจัดส่งข้อมูลแล้ว ผู้ส่งมีหน้าที่ในการตรวจสอบความถูกต้องตามข้อ 6.3*
- *2. ธปท. จะได้รับข้อมูลเมื่อผลการตรวจสอบถูกต้อง (Passed Basic Validation) เท่านั้น*

DMS : Money Changer Report Page 26 of 50

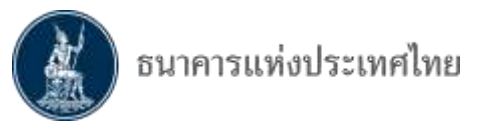

# **6.2.2 กรณีไฟล์ข้อมูลขนาดใหญ่เกิน 2 GB**

=> ผู้ใช้งานเลือกช่องทางส่ง โดยกด **"File Transfer Protocol"**

 ทั้งนี้ หากจ าเป็นต้องใช้งาน **"File Transfer Protocol"** ต้องมีการ**ติดตั้งโปรแกรม**ตามวิธีติดตั้งด้านล่าง ี เพิ่มเติมใน**ครั้งแรกครั้งเดียว**ก่อนใช้งาน รวมถึงองค์กรของผู้ใช้งานจำเป็นต้องมีการอนุญาตให้ผู้ใช้งานสามารถ ติดตั้ง **Browser Extension** และเปิดการใช้งาน **Network**ผ่าน **TCP/UDP 33001**

# **วิธีติดตั้งโปรแกรม** กรณีใช้งานช่องทาง **"File Transfer Protocol"**

=> ผู้ใช้งานเลือกช่องทางส่ง โดยกด **"File Transfer Protocol"** และกด **"Install Extension"**

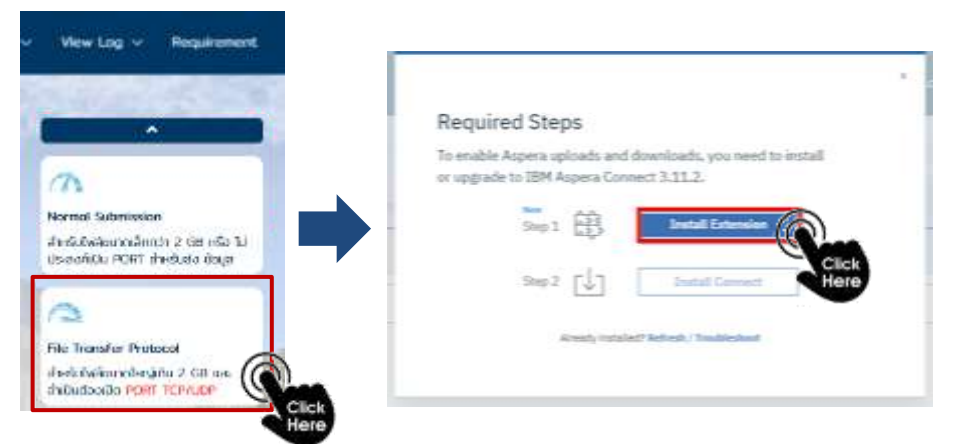

หากระบบทำงานถูกต้องระบบจะแสดงหน้าจอใหม่ขึ้นมาเพื่อให้ผู้ใช้งานติดตั้ง Extension โดยกดปุ่มตามภาพ

#### => กรณีติดตั้ง Extension บน **Google Chrome** กด **"Add to Chrome"** หรือ

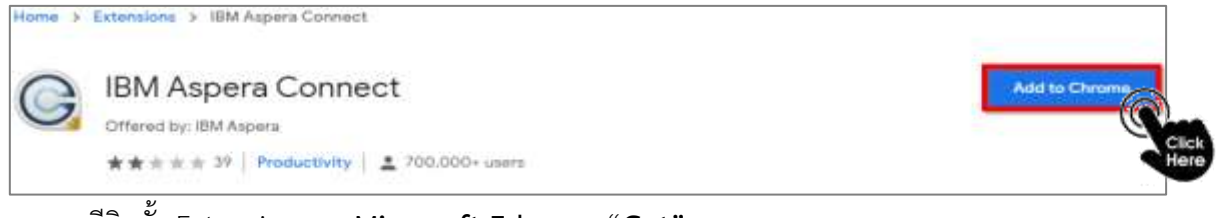

=> กรณีติดตั้ง Extension บน **Microsoft Edge** กด **"Get"**

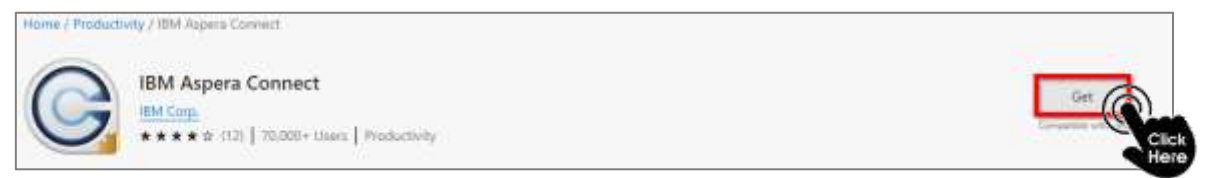

=> **หลังจากติดตั้ง Extension เสร็จแล้ว**ให้กลับมาที่หน้า Submission อีกครั้ง และกดที่ปุ่ม **"Install Connect"** เพื่อ Download ไฟล์สำหรับติดตั้งให้อัตโนมัติ

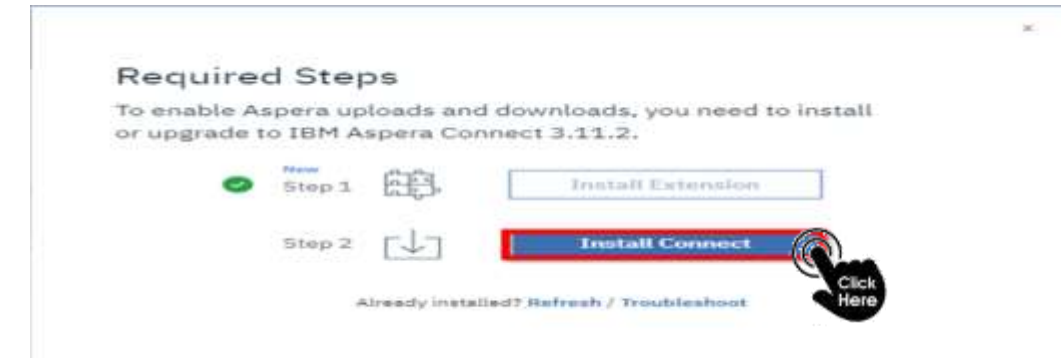

DMS : Money Changer Report Page 27 of 50

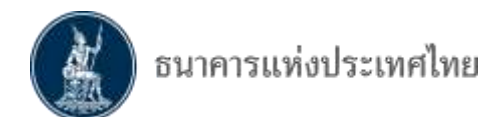

=> **รอ**จนกว่า Download เสร็จสิ้น แล้วให้เปิดไฟล์**IBM Aspera Connect.exe** เพื่อติดตั้ง

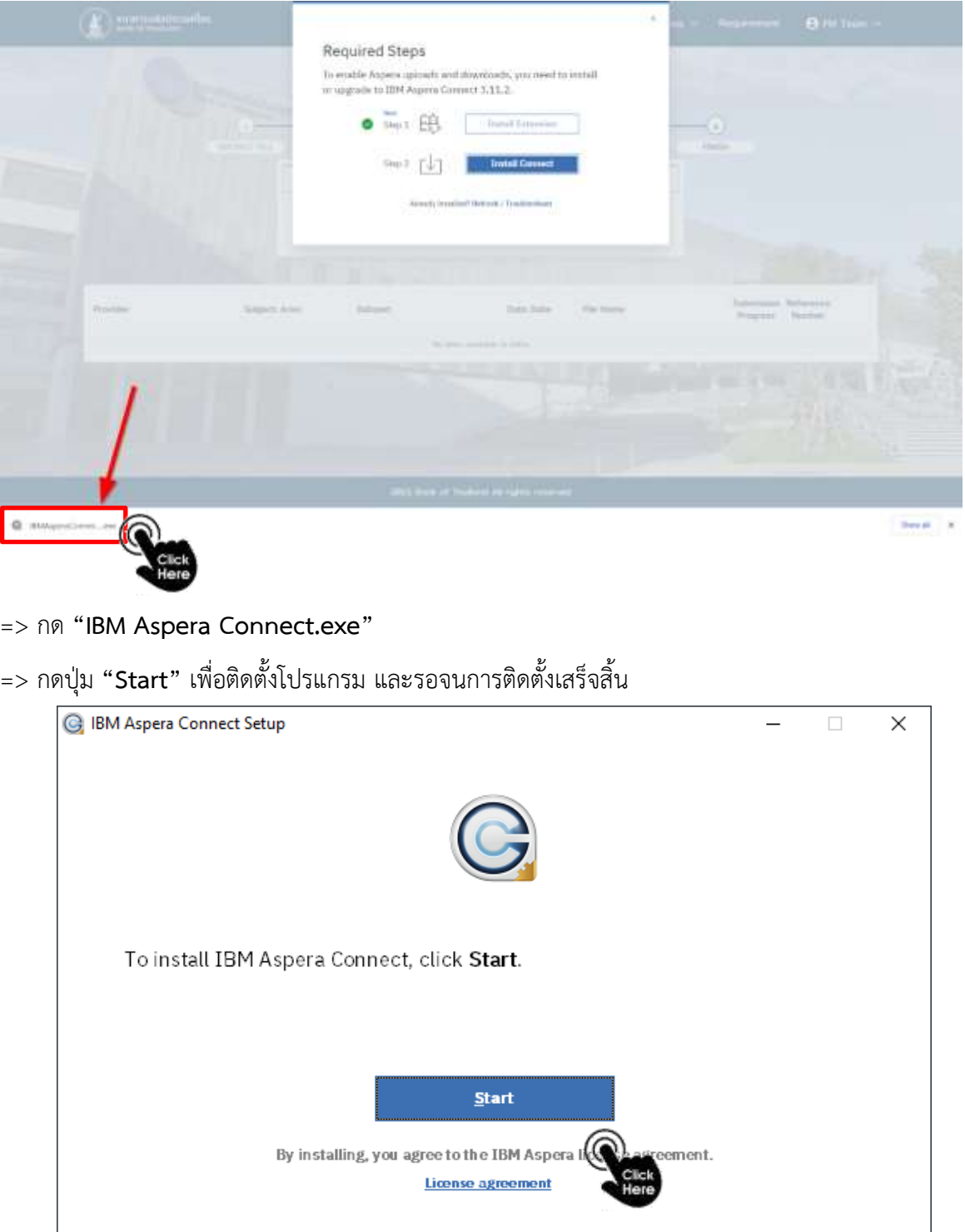

=> หลังติดตั้งโปรแกรมเสร็จสิ้น ให้ผู้ใช้งานกลับมาที่หน้า **"File Transfer Protocol"** เพื่อส่งไฟล์ข้อมูล ตามวิธีการส่งฯ หน้า 24

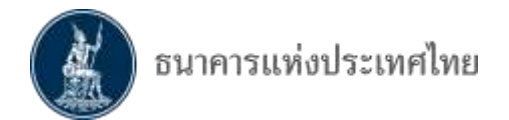

#### **6.3 การติดตามสถานะการส่งข้อมูล**

=> หลังจาก ธปท. ได้รับ Input File ที่จัดส่งตามข้อ 6.2 แล้ว ธปท. จะตรวจสอบความถูกต้องของไฟล์ที่ได้รับ ในทุกสิ้นวัน

=> ผู้ส่งสามารถติดตามสถานะการส่ง Input File ได้ด้วยตนเองในวันถัดไป ตามขั้นตอนดังนี้

#### **6.3.1 การตรวจสอบสถานะ**

- => เข้าระบบตามข้อ 6.1
- => กด "**View Submission Log"**

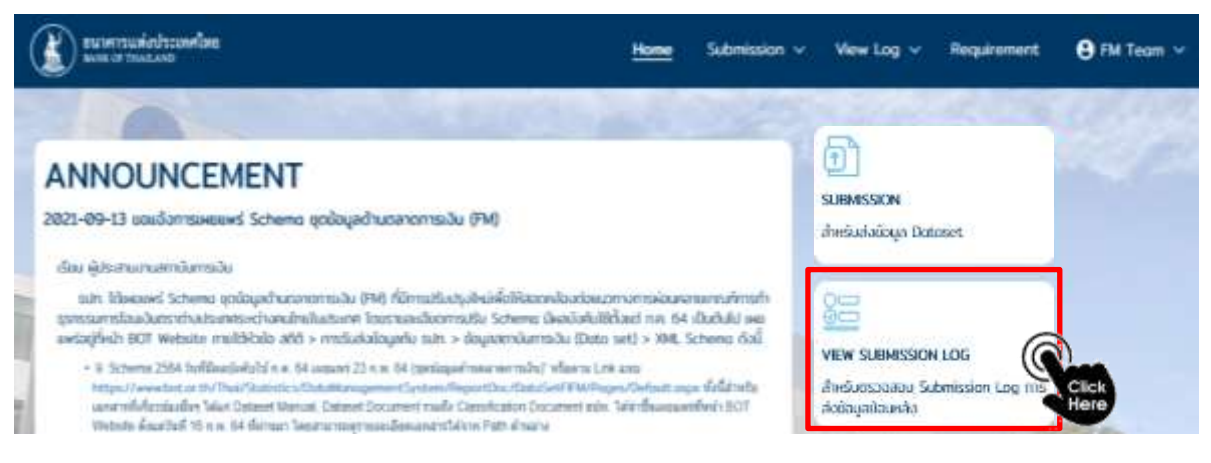

- => ค้นหารายละเอียดของสถานะที่ต้องการจะตรวจสอบโดย**จำเป็นต้องกรอก** (รายการใดรายการหนึ่ง) ดังนี้
	- 1) วันที่ของงวดข้อมูลที่ต้องการย้อนกลับไปดู **(Data from)** *หรือ*
	- 2) วันที่ที่ส่งข้อมูล **(Submit From)** *หรือ*
	- 3) เลขที่อ้างอิง **(Reference number)**
- => กด **"Search"** เพื่อตรวจสอบผลการจัดส่ง

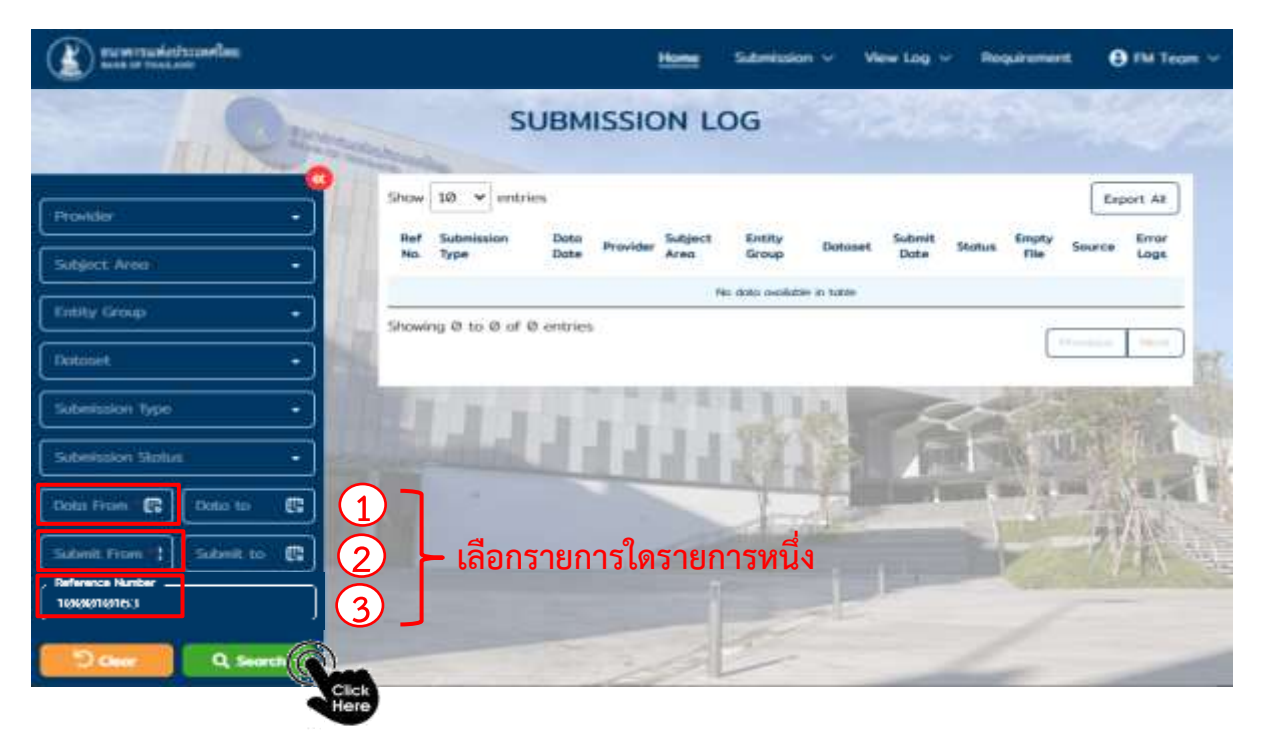

DMS : Money Changer Report Page 29 of 50

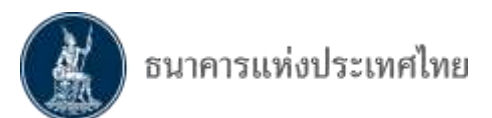

=> ระบบจะแสดงรายการ ตามรายละเอียดข้อมูลที่ต้องการค้นหา โดยผู้ใช้งานสามารถกดที่เลข **"Reference number"** เพื่อดูรายละเอียดเพิ่มเติมแต่ละรายการ

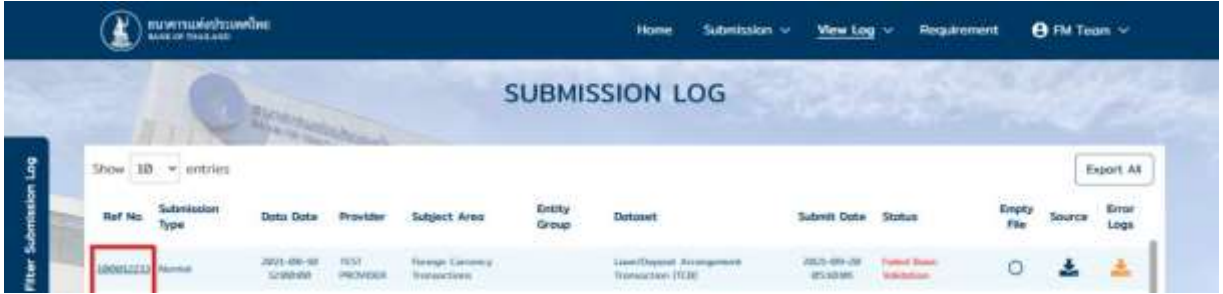

**6.3.2 ผลการจัดส่ง :** ให้ดูข้อมูลภายใต้หัวข้อสถานะ **"Status"**

**1) การแสดงผลเมื่อข้อมูลถูกต้อง** (Passed Basic Validation)

=> **Status** จะแสดงผลด้วยคำว่า **"Passed Basic Validation"**

=> เมื่อผลการส่งข้อมูลถูกต้องถือว่า**การจัดส่งข้อมูลเสร็จสิ้น** และ ธปท. ได้รับข้อมูลจาก MC แล้ว

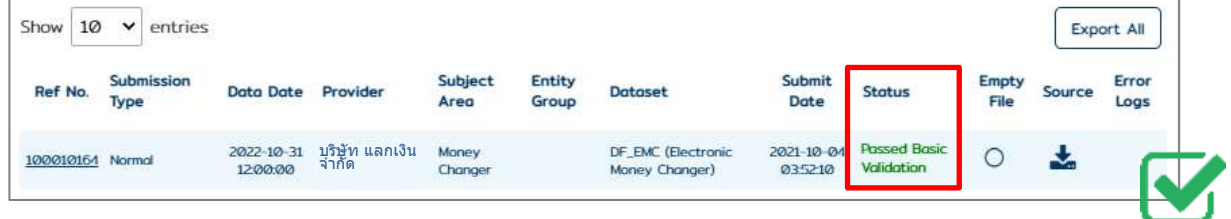

**2) การแสดงผลเมื่อข้อมูลไม่สอดคล้องกัน/ไม่ถูกต้อง** (Failed Basic Validation)

=> **Status** จะแสดงผลด้วยคำว่า **"Failed Basic Validation"**

=> เมื่อผลการส่งข้อมูล**ไม่ผ่าน** ธปท. จะถือว่า**ยังไม่ได้รับข้อมูล**จาก MC

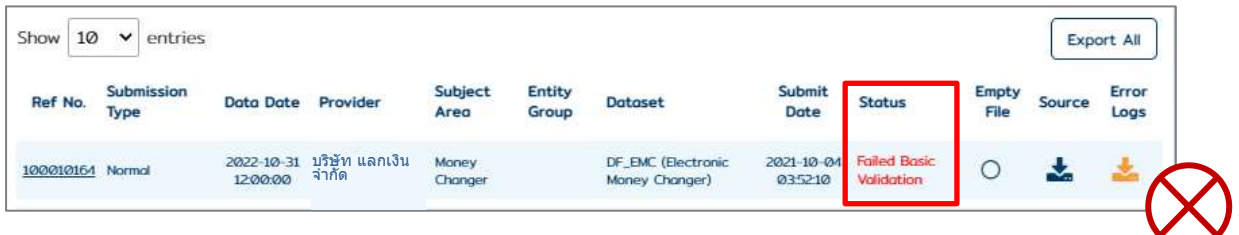

=> ขอให้ผู้ส่ง**ตรวจสอบสาเหตุที่ส่งข้อมูลไม่ผ่าน**ตามขั้นตอนในข้อ 6.3.3 **และจัดส่งข้อมูลตามขั้นตอน ในข้อ 6.2 อีกครั้ง**

**6.3.3 การตรวจสอบสาเหตุที่ส่งข้อมูลไม่ผ่าน**

 เมื่อ Status แสดงผลด้วยคำว่า **"Failed Basic Validation"** หรือ**ข้อมูลใน Input File ไม่สอดคล้องกัน หรือไม่ถูกต้อง ผู้ส่งสามารถตรวจสอบสาเหตุที่ส่งข้อมูลไม่ผ่านได้ตามขั้นตอน ดังนี้**

=> กด " " ภายใต้หัวข้อ **"Error Logs"** เพื่อดาวน์โหลดรายละเอียดข้อมูลที่ส่งไม่ผ่าน

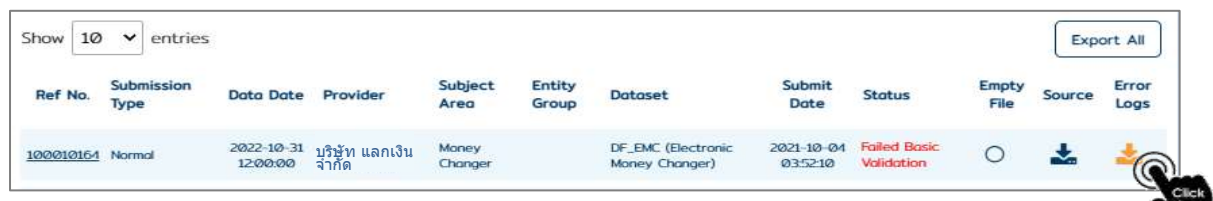

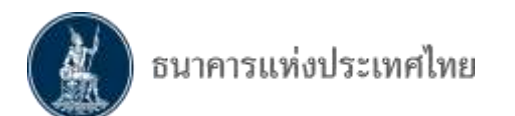

=> **รายละเอียดข้อมูลที่ส่งไม่ผ่าน**จะแสดงในรูปแบบ **text file** โดยมีรายละเอียดดังนี้

**ส่วนที่ 1 : รหัสผู้ส่ง และ ชื่อ Input File ที่ส่งไม่ผ่าน**

Provider ID (รหัสบริษัทที่จัดส่งข้อมูล) Data File (ชื่อ Input File ที่ส่งข้อมูลไม่ผ่าน)

**ส่วนที่ 2 : รายละเอียดข้อมูลที่ส่งไม่ผ่าน แสดงผลรายละเอียด ดังนี้**

**[***ชีท (sheet)***]** + **[***บรรทัด (Row No.)***]** + **[***รหัสข้อมูลที่ส่งไม่ผ่าน (Error Code)***]** + **[***รายละเอียดข้อมูล ที่ส่งไม่ผ่านแสดงด้วยภาษาไทย***]** + **[***;***]** + **[***รายละเอียดข้อมูลที่ส่งไม่ผ่านแสดงด้วยภาษาอังกฤษ***]**

**ตัวอย่าง** : การแสดงรายละเอียดข้อมูลที่ส่ง**ไม่ผ่าน**

MMCSMC124990003\_20211031\_EMC\_error.xl Toyder (2. 0104411099988

ile: MMCSMC124990003\_20211031\_EMC

Sheet Name Buy FXIJRow No: 9) EEMC00000 Emor Tawu (shumwi) (shuwwiho) didian Tuhautkanshumwana drop downled: Emor(Country Code) (sh

**คำอธิบายตัวอย่าง** : การแสดงรายละเอียดข้อมูลที่ส่ง**ไม่ผ่าน**

**ส่วนที่ 1 : รหัสผู้ส่ง และ ชื่อ Input File ที่ส่งไม่ผ่าน**

**Provider ID : 0104411099988** (เลขที่จดทะเบียนของบริษัทที่ส่งข้อมูล)

**Data File : MMCSMC12499003\_20211031\_EMC.xlsx** (ชื่อไฟล์ที่ส่งข้อมูลไม่ผ่าน)

**ส่วนที่ 2 : รายละเอียดข้อมูลที่ส่งไม่ผ่าน**

พบ **1 รายการ**ที่ทำให้ส่งข้อมูลไม่ผ่าน ดังนี้

**Sheet Name : Buy FX** (ชื่อชีท Buy FX)

**Row No. : 9** (บรรทัดที่ 9 ในชีท Buy FX)

**EEMC000008** : (รหัสแสดงข้อมูลที่ส่งไม่ผ่าน : Error Code)

**Error ไม่พบ [ประเทศ] (ประเทศไทย) ที่เลือก โปรดเลือกประเทศตาม drop downlist;**

(รายละเอียดภาษาไทย)

**Error [Country Code] (ประเทศไทย) not found, please select from drop-down list** (รายละเอียดภาษาอังกฤษ)

# **6.3.4 การเรียกดูรายละเอียดใน Input File ที่ส่งเข้ามาในระบบ DMS**

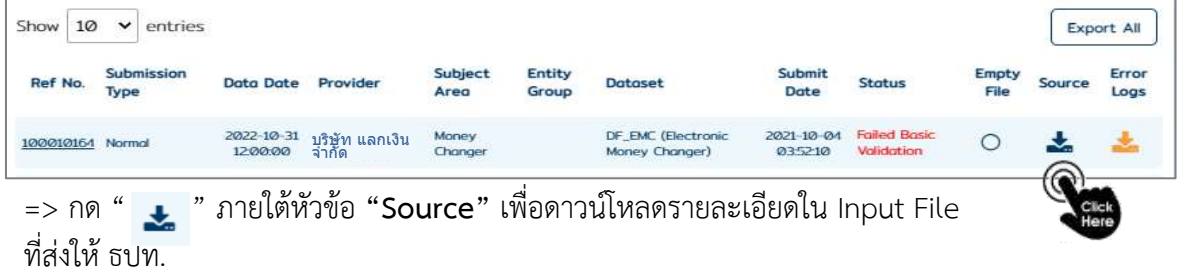

# **ข้อความ Error ที่ระบบแจ้ง**

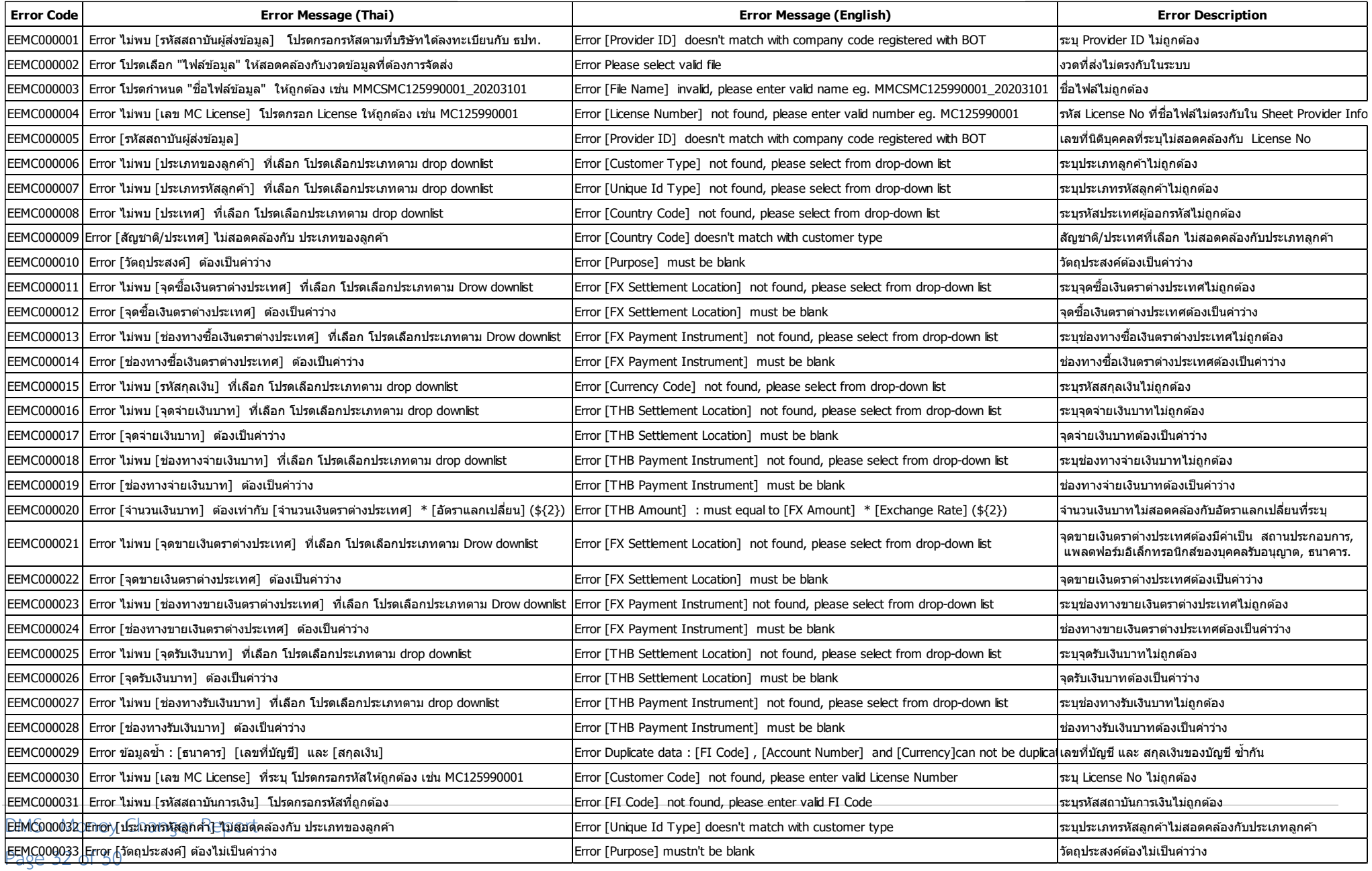

# **7. การจัดทำรายงานยอดคงค้าง : เดือนแรก**

<span id="page-32-0"></span>เพื่ออำนวยความสะดวกให้แก่ MC ที่มีความต้องการใช้รายงานยอดคงค้าง หรือ outstanding ธปท. ได้พัฒนาช่องทางให้ MC ที่ต้องการใช้งานดังกล่าว สามารถประมวลผลข้อมูล outstanding และเก็บไว้ใช้งาน ภายใน **โดยไม่ต้องส่งให้ ธปท.** ตามขั้นตอนดังนี้

**7.1 กรณี MC ที่เคยส่งรายงานให้ ธปท. โดยใช้โปรแกรมบุคคลรับอนุญาต** (ใช้งานถึงเดือนกุมภาพันธ์ 2563)

- 7.1.1**จัดเตรียมไฟล์ยอดคงค้างเดือนแรก**โดยใช้ชื่อไฟล์ยอดคงค้างจากโปรแกรมบุคคลรับอนุญาต
- 7.1.2 เปิดไฟล์ **"การสร้าง\_Input\_File.xlsx"**
- 7.1.3 **กรอกรายละเอียดข้อมูล**ของบุคคลรับอนุญาต **(หมายเลข 2)**
- 7.1.4 **ระบุที่จัดเก็บ** Input File **(หมายเลข 3)**
- 7.1.5 กดปุ่ม **"Generate Outstanding" (หมายเลข 5)**
- 7.1.6 **ตรวจสอบรายงานยอดคงค้าง**หรือ Outstanding File ที่สร้างแล้วเสร็จ

#### **7.1.1 จัดเตรียมไฟล์ยอดคงค้าง : เดือนแรก**

=> **ในครั้งแรก**ของการสร้างรายงาน Outstanding ให้**วางไฟล์ยอดคงค้างเดือนกุมภาพันธ์ 2563** ที่ได้จาก โปรแกรมบุคคลรับอนุญาต หรือตามตัวอย่าง : ชื่อไฟล์ **"256302**\_124990003.xlsm" **ที่ Path เดียวกับ Input File ตามข้อ 3.4**

#### **7.1.2 เปิดไฟล์"การสร้าง\_Input\_file.xlsx"**

=> เปิดไฟล์**"การสร้าง\_Input\_File.xlsx"**

=> sheet **"Provider Info."** จะพบรายละเอียดข้อมูลของบุคคลรับอุนญาต **(หมายเลข 2)** และที่จัดเก็บไฟล์ (Path) **(หมายเลข 3)** ดังภาพ

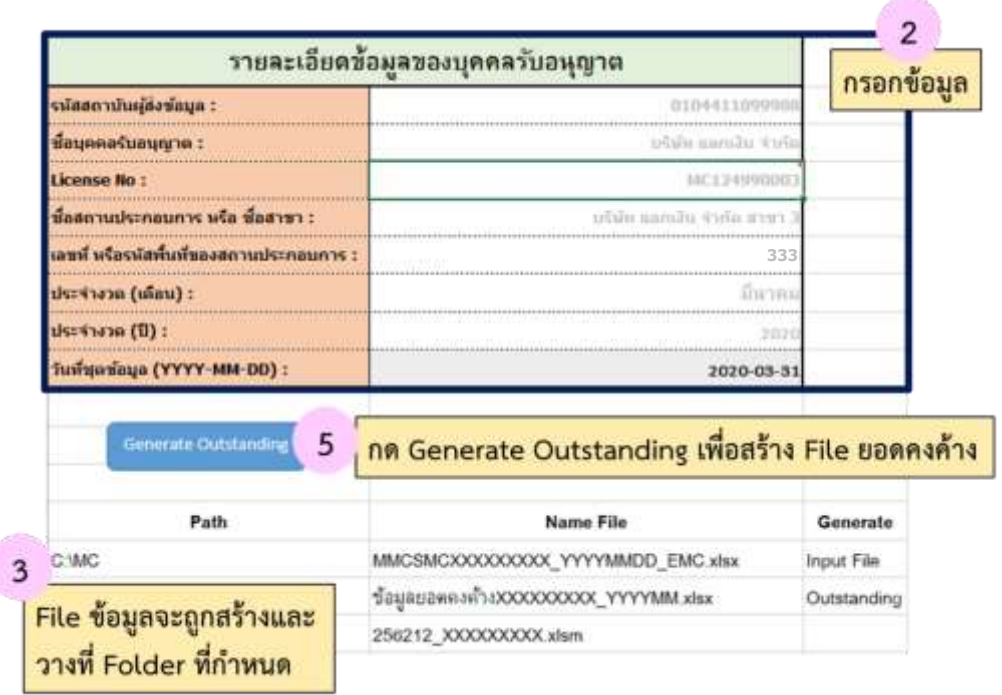

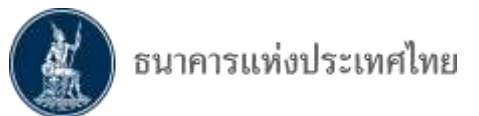

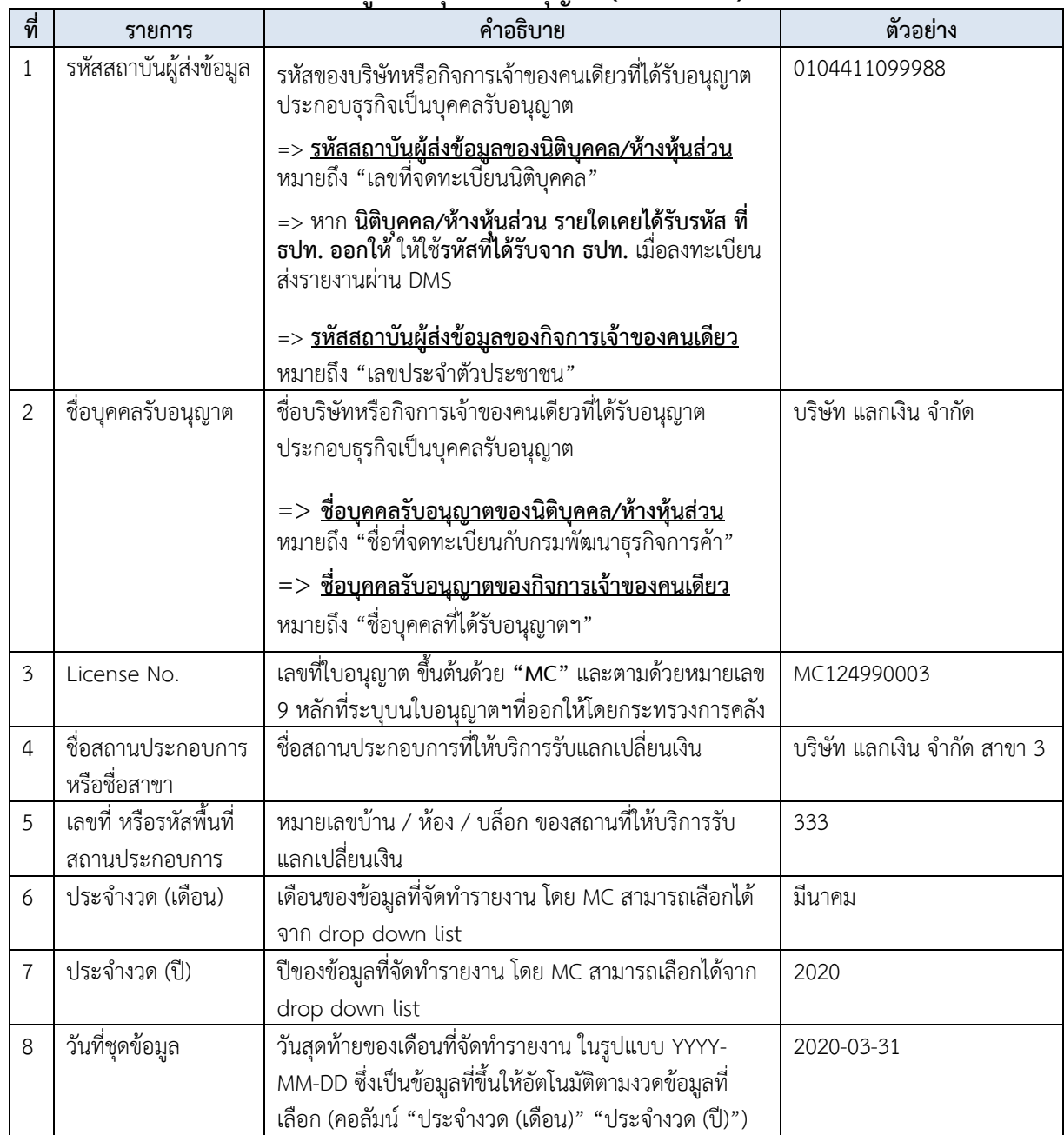

### **7.1.3 กรอกรายละเอียดข้อมูลของบุคคลรับอนุญาต (หมายเลข 2)**

### **7.1.4 ระบุที่จัดเก็บ Input File (หมายเลข 3)**

=> ระบุที่จัดเก็บไฟล์ (Path) เพื่อให้โปรแกรมทราบที่จัดเก็บ Input File ซึ่งที่จัดเก็บไฟล์ (Path) ประกอบด้วย ไดร์ฟ (Drive) และ โฟลเดอร์ (Folder)

เช่น C:\MC หมายถึงกำหนดให้เก็บไฟล์ที่

=> **Drive : C** (โปรแกรมจะสร้างที่จัดเก็บ Input File ไว้ที่ Drive : C ให้อัตโนมัติ)

=> **Folder : MC** (โปรแกรมจะสร้าง folder : MC ภายใต้ Drive : C ให้อัตโนมัติ)

=> เมื่อกรอกข้อมูลตาม 7.1.3 และ 7.1.4 แล้วเสร็จ **ขอให้บันทึกไฟล์ (save)** ก่อนดำเนินการตาม 7.1.5

*ข้อควรระวัง เลขที่ หรือรหัสพื้นที่สถานประกอบการต้องเป็นเลขที่ หรือรหัสพื้นที่เดียวกับไฟล์รายงาน หรือ Input File ของเดือนที่ต้องการสร้างยอดคงค้าง*

DMS : Money Changer Report Page 34 of 50

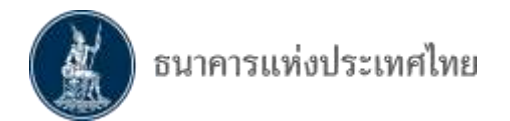

**7.1.5 กดปุ่ม "Generate Outstanding" (หมายเลข 5)**

=> กดที่ปุ่ม "**Generate Outstanding**" เพื่อสร้างไฟล์ข้อมูล

=> เมื่อโปรแกรมสร้างไฟล์แล้วเสร็จ จะได้รับข้อความแจ้งว่า "**กรุณาตรวจสอบ File ที่สร้างใหม่ตาม <C:\MC\MC124990003> Please check the new created file in <C:\MC\MC124990003>**" ให้กดปุ่ม "**OK**"

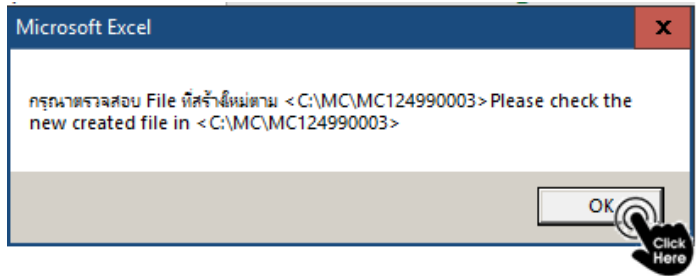

*คำแนะนำ*

*1. ควรปิดโปรแกรมอื่นๆ ในขณะสร้างไฟล์ เพื่อความรวดเร็วในการทำงาน*

*2. ในการสร้างไฟล์อาจใช้เวลา 5 – 10 นาทีหากพบว่าไฟล์ค้าง ให้กดที่ปุ่ม Esc 3 - 4 ครั้ง และตรวจสอบไฟล์ตามข้อ 3.5* 

**7.1.6 ตรวจสอบ Outstanding ที่สร้างแล้วเสร็จ**

=> เมื่อโปรแกรมสร้างไฟล์เสร็จ สามารถเปิดไฟล์ได้ตาม Path ที่กำหนด

=> เมื่อเปิดโฟลเดอร์ (Folder) : MC124990003 จะพบไฟล์Outstanding ที่สร้างแล้วเสร็จ

**ตัวอย่าง** ที่ **C:\MC ภายใต้Folder : MC124990003 จะพบไฟล์ยอดคงค้างเดือนมีนาคม 2563** ดังนี้ "ข้อมูลยอดคงค้าง124990003\_202003.xlsx"

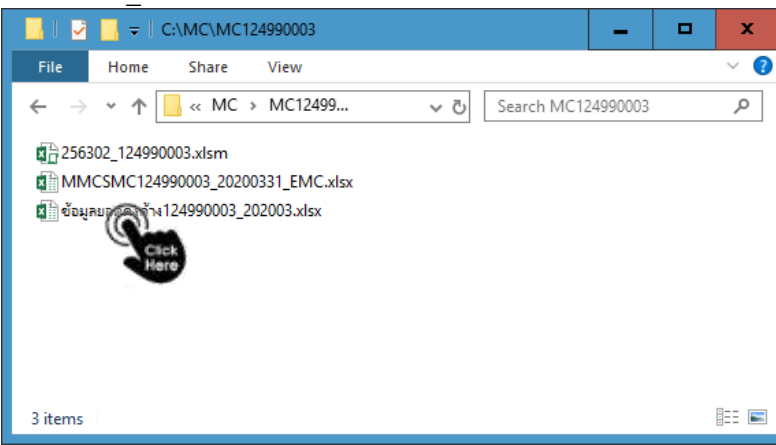

# **7.2 กรณี MC เริ่มส่งรายงานธุรกรรมครั้งแรกผ่านระบบ DMS**

 **7.2.1** ไม่ต้องเตรียมไฟล์ยอดคงค้าง เนื่องจากทำธุรกรรมเป็นเดือนแรก จึงไม่มีข้อมูลเงินตรา ต่างประเทศยกมา

**7.2.2** ให้ MC ทำตามข้อ 7.1.2 – 7.1.6

ธนาคารแห่งประเทศไทย

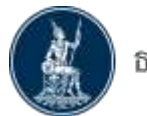

# **8. การจัดทำรายงานยอดคงค้าง : เดือนที่ 2 และเดือนถัด ๆ ไป**

<span id="page-35-0"></span>ในเดือนที่ 2 และเดือนถัด ๆ ไป มีวิธีสร้างไฟล์ยอดคงค้าง หรือ Outstanding ดังนี้

- 8.1 เปิดไฟล์ "**การสร้าง\_Input\_File.xlsx**"
- 8.2 กำหนด**เดือนและปี**เป็นงวดปัจจุบัน
- **8.3** กดปุ่ม "**Generate Outstanding**" ตาม **(หมายเลข 5)**
- 8.4 **ตรวจสอบรายงานยอดคงค้าง**หรือ Outstanding File ที่สร้างเสร็จ
- **8.1 เปิดไฟล์"การสร้าง\_Input\_file.xlsx"**

=> เปิดไฟล์"**การสร้าง\_Input\_File.xlsx**" ที่เคยบันทึก**เก็บไว้เดือนก่อนหน้า**

## **8.2 กำหนดเดือนและปีเป็นงวดปัจจุบัน**

=> sheet "**Provider Info**." จะพบข้อมูลเดิมที่เคยกรอกไว้ ให้ดำเนินการดังนี้

- 1) เลือกเดือนและปีงวดปัจจุบันที่ต้องการจัดส่งรายงาน (ในกล่อง**หมายเลข 2**)
	- a. คอลัมน์"**ประจำงวด (เดือน)**" เช่น เมษายน
	- b. คอลัมน์"**ประจำงวด (ปี)**" ปีเดิมไม่ต้องแก้ไข
- 2) **ตรวจสอบความถูกต้อง**ในส่วน รายละเอียดข้อมูลของ MC **(หมายเลข 2)** ที่จัดเก็บไฟล์ (Path) **(หมายเลข 3)**

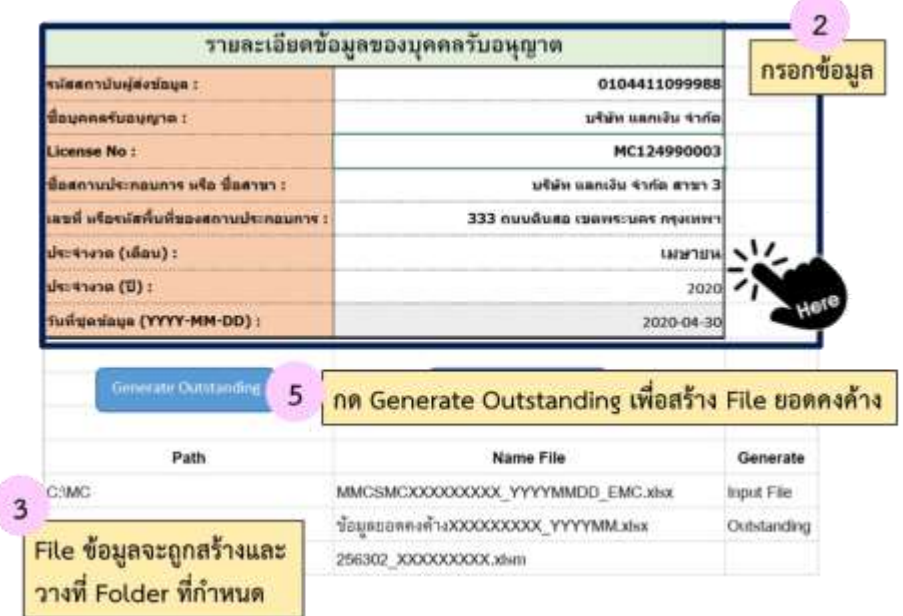

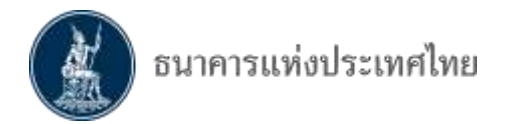

### **8.3 กดปุ่ม "Generate Outstanding" (หมายเลข 5)**

=> กดที่ปุ่ม "**Generate Outstanding**" เพื่อสร้างไฟล์ข้อมูล

=> เมื่อโปรแกรมสร้างไฟล์แล้วเสร็จ จะได้รับข้อความแจ้งว่า "**กรุณาตรวจสอบ File ที่สร้างใหม่ตาม <C:\MC\MC124990003> Please check the new created file in <C:\MC\MC124990003>**" ให้กดปุ่ม "**OK**"

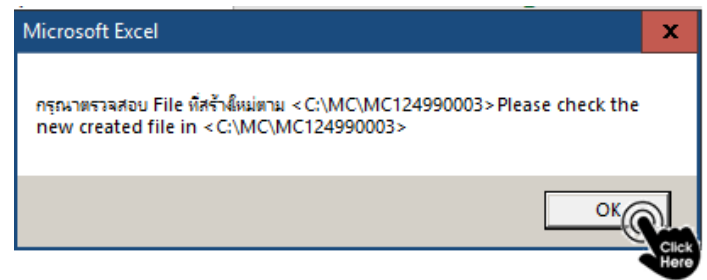

#### *คำแนะนำ*

*1. ควรปิดโปรแกรมอื่นๆในขณะสร้างไฟล์ เพื่อความรวดเร็วในการทำงาน*

```
2. ในการสร้างไฟล์อาจใช้เวลา 5 – 10 นาทีหากพบว่าไฟล์ค้าง ให้กดที่ปุ่ม Esc 3 - 4 ครั้ง
และตรวจสอบไฟล์ตามข้อ 3.5
```
### **8.4 ตรวจสอบ Outstanding ที่สร้างแล้วเสร็จ**

=> เมื่อโปรแกรมสร้างไฟล์เสร็จ ผู้ใช้งานสามารถเปิดไฟล์ได้ตาม Path ที่กำหนด

=> Outstanding ของเดือนใหม่จะถูกเก็บใน Folder เดียวกับไฟล์เดือนก่อนหน้า และ Inout File

**ตัวอย่าง** ที่ C:\MC ภายใต้Folder : MC124990003 จะพบไฟล์ยอดคงค้างเดือนเมษายน 2563 ดังนี้ "ข้อมูลยอดคงค้าง124990003\_202004.xlsx"

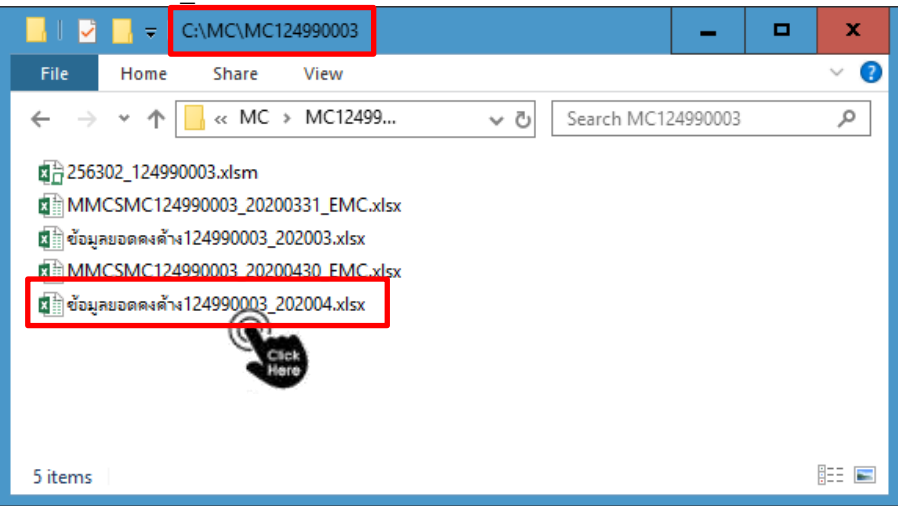

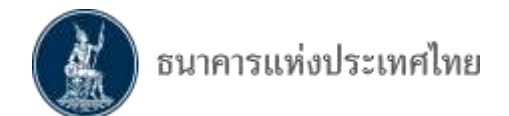

<span id="page-37-0"></span>**ภาคผนวก**

DMS : Money Changer Report Page 38 of 50

<span id="page-38-0"></span>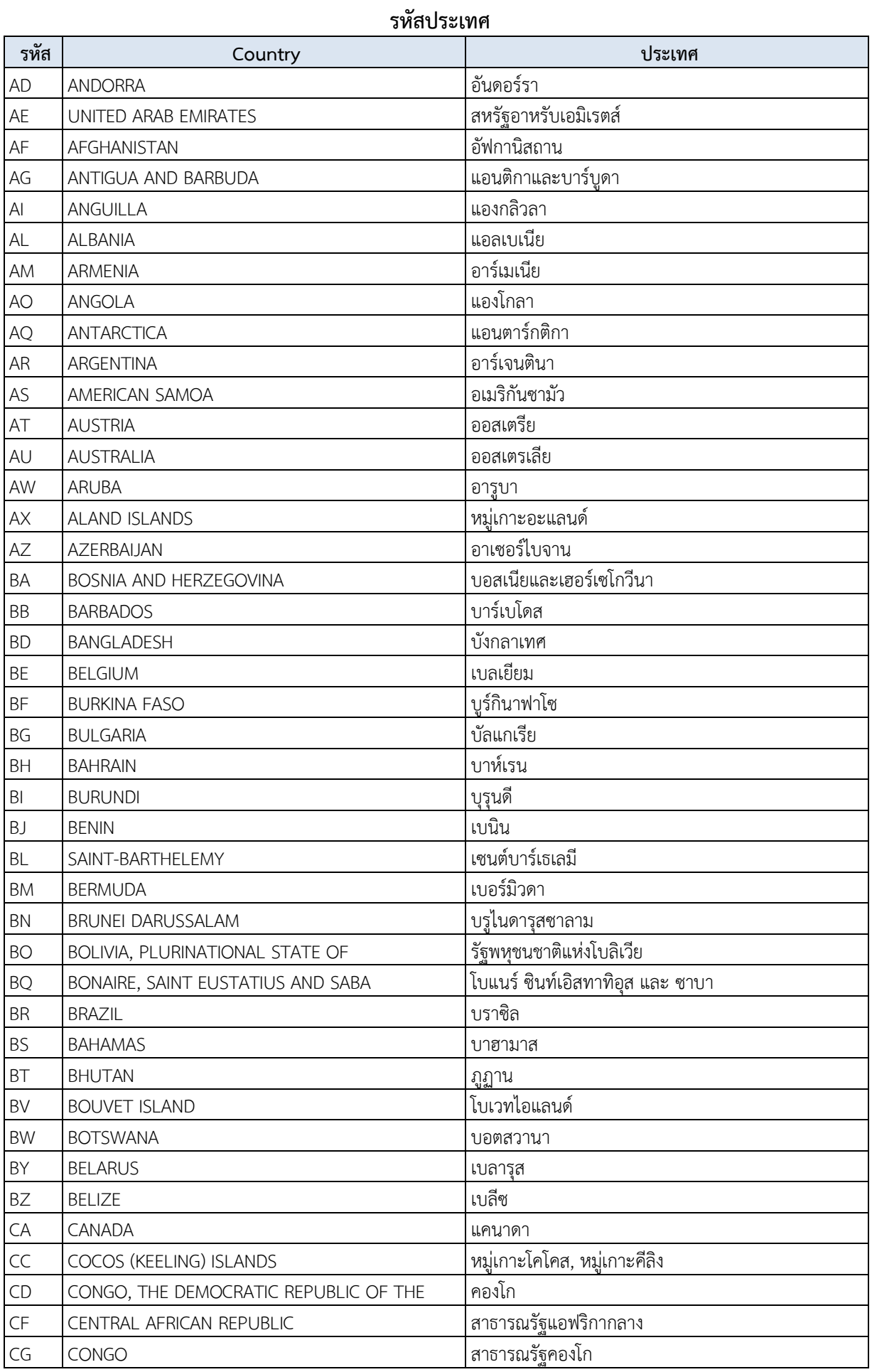

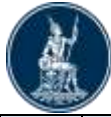

# | ธนาคารแห่งประเทศไทย

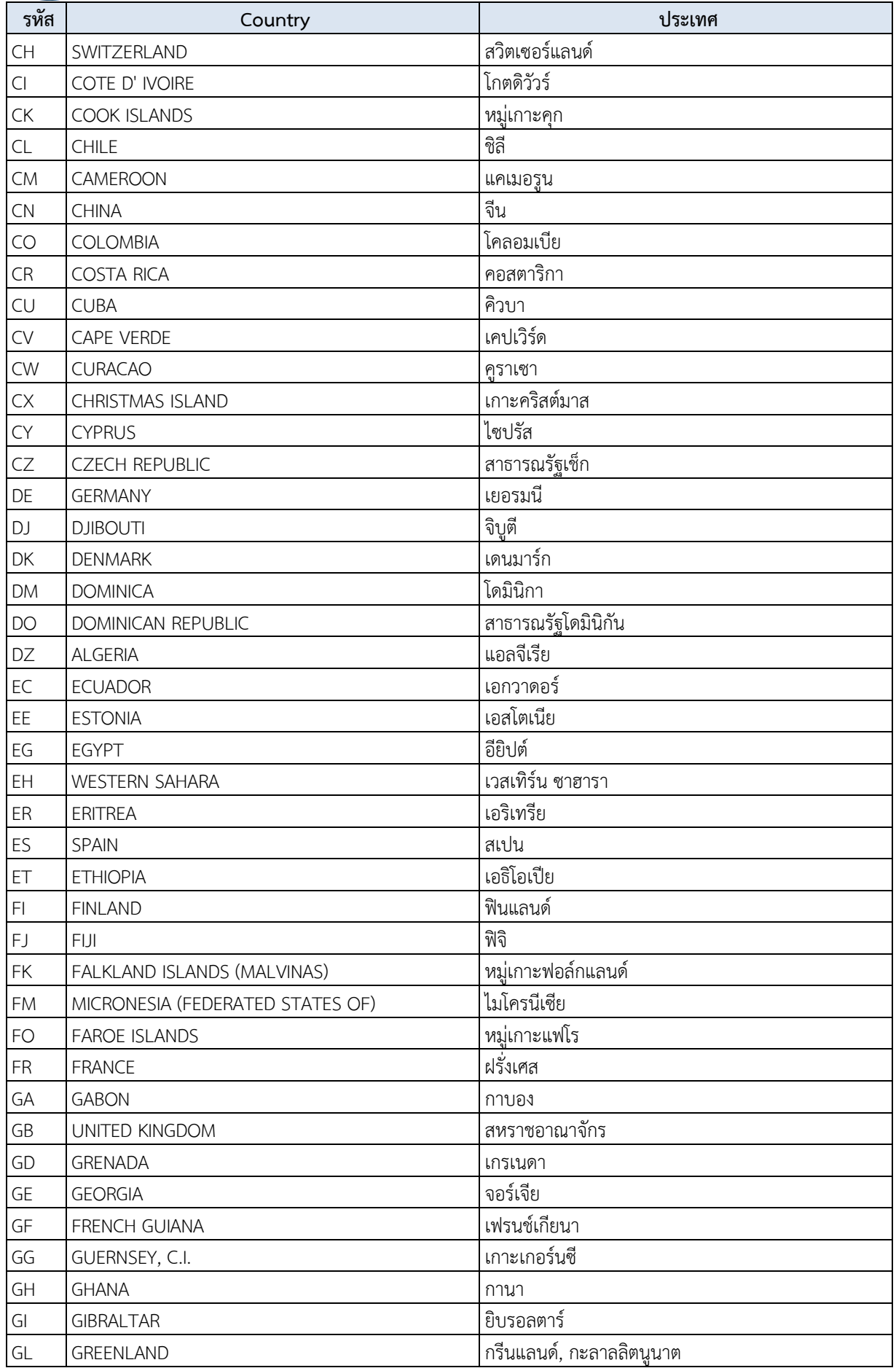

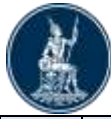

# | ธนาคารแห่งประเทศไทย

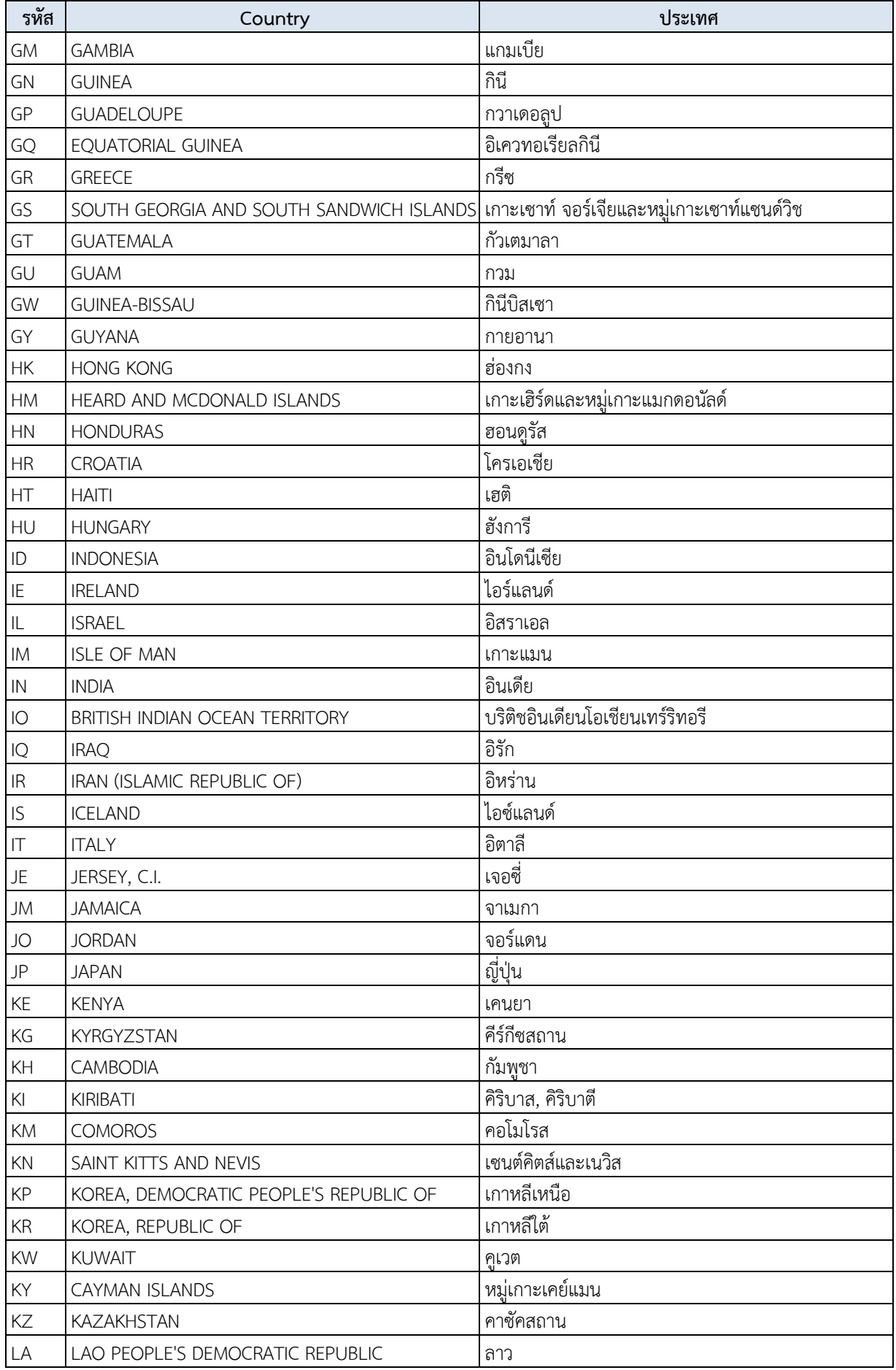

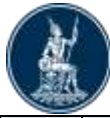

# ) ธนาคารแห่งประเทศไทย

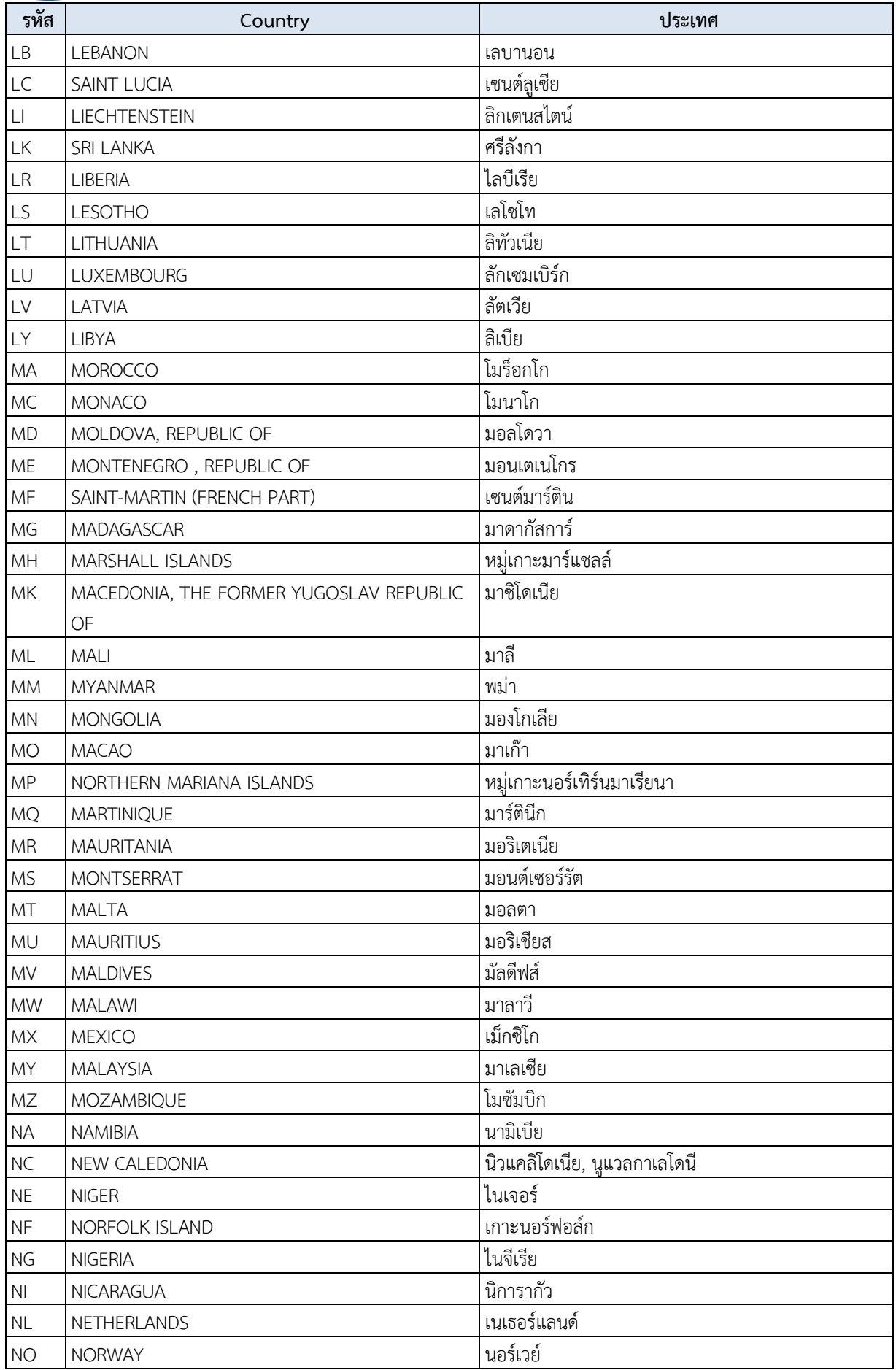

DMS : Money Changer Report Page 42 of 50

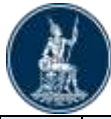

# ) ธนาคารแห่งประเทศไทย

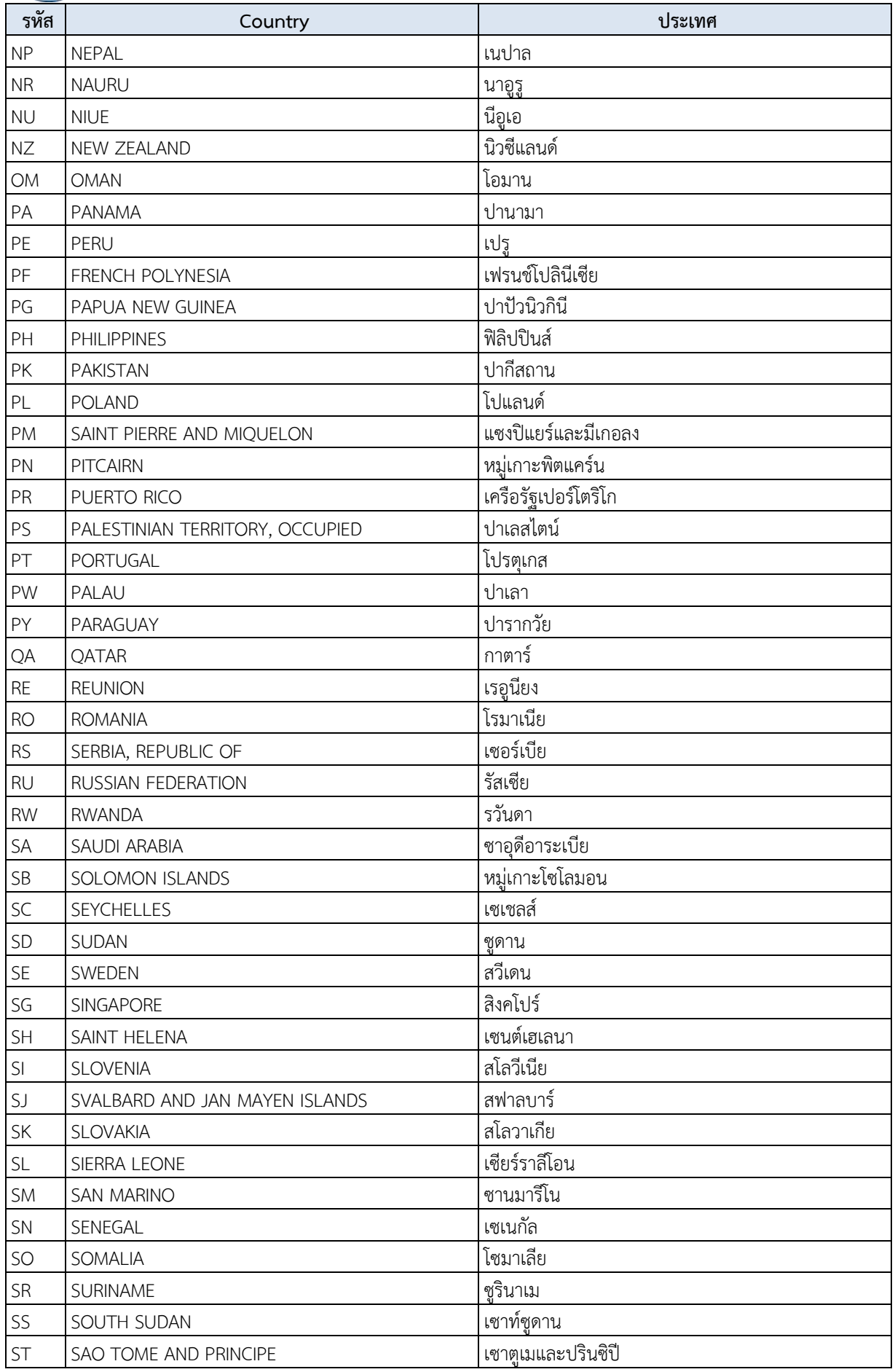

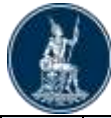

# | ธนาคารแห่งประเทศไทย

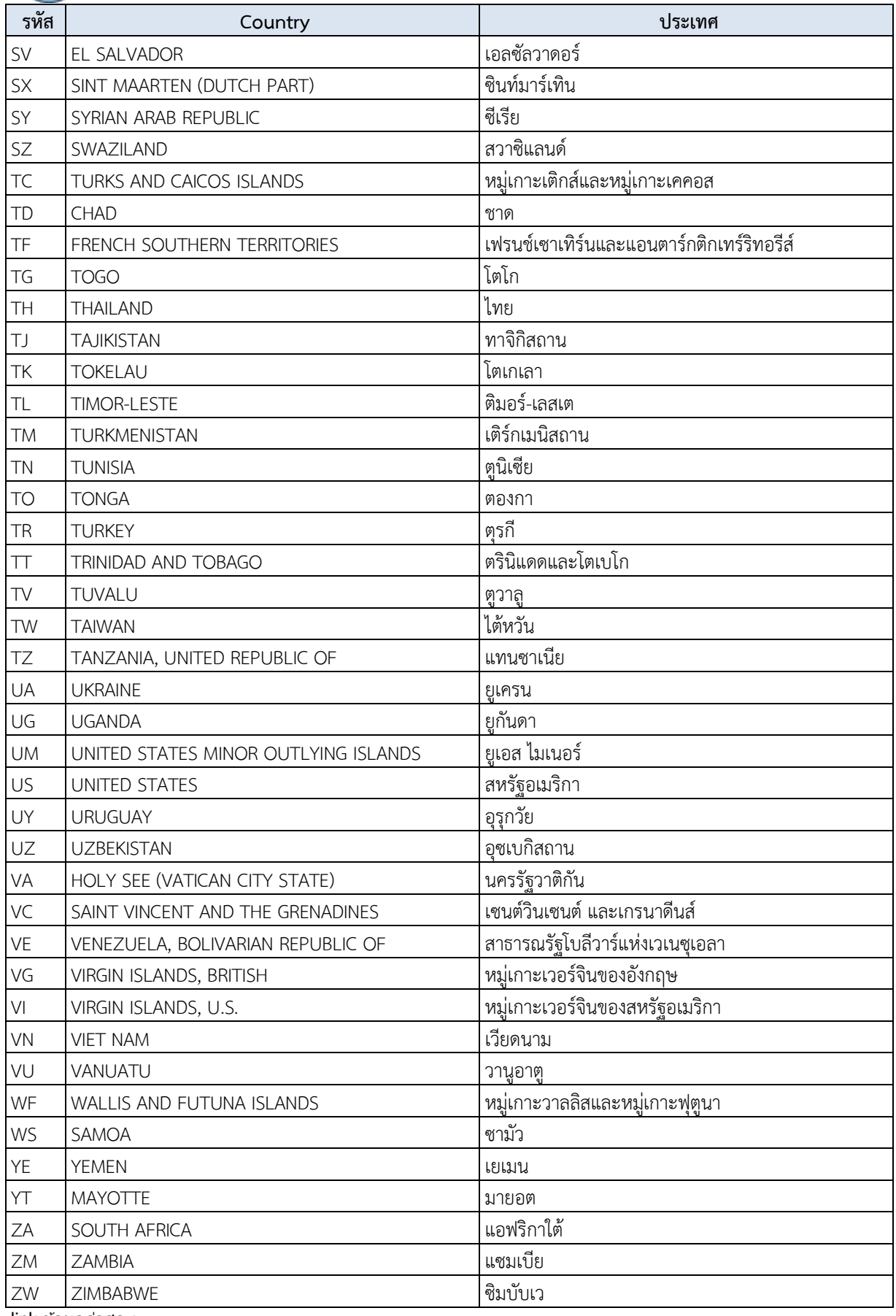

link ข้อมูลล่าสุด :

<https://www.bot.or.th/Thai/Statistics/DataManagementSystem/Standard/StandardCode/Pages/default.aspx>

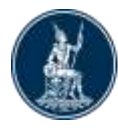

# ) ธนาคารแห่งประเทศไทย

# **รหัสสกุลเงิน**

<span id="page-44-0"></span>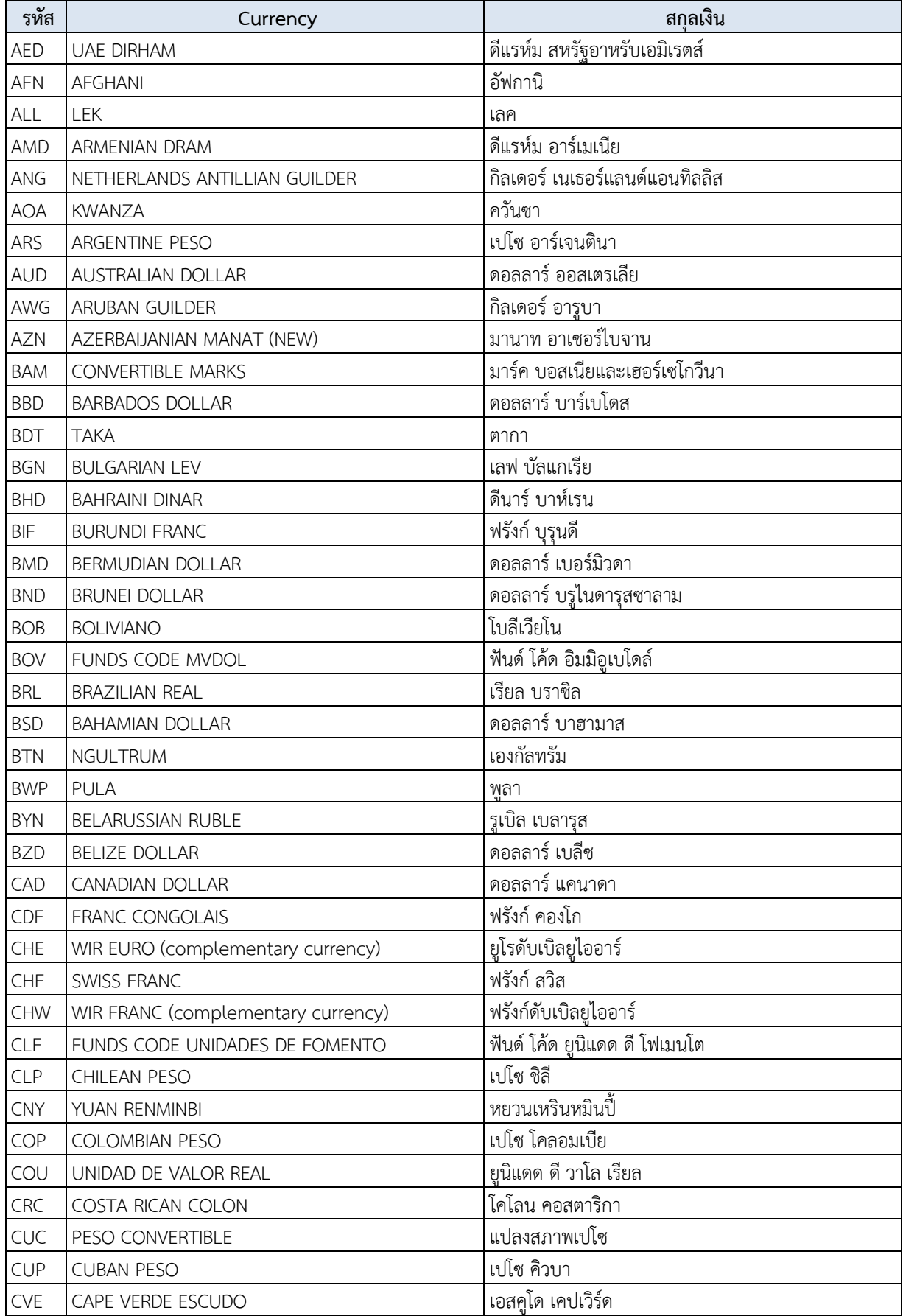

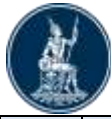

# ) ธนาคารแห่งประเทศไทย

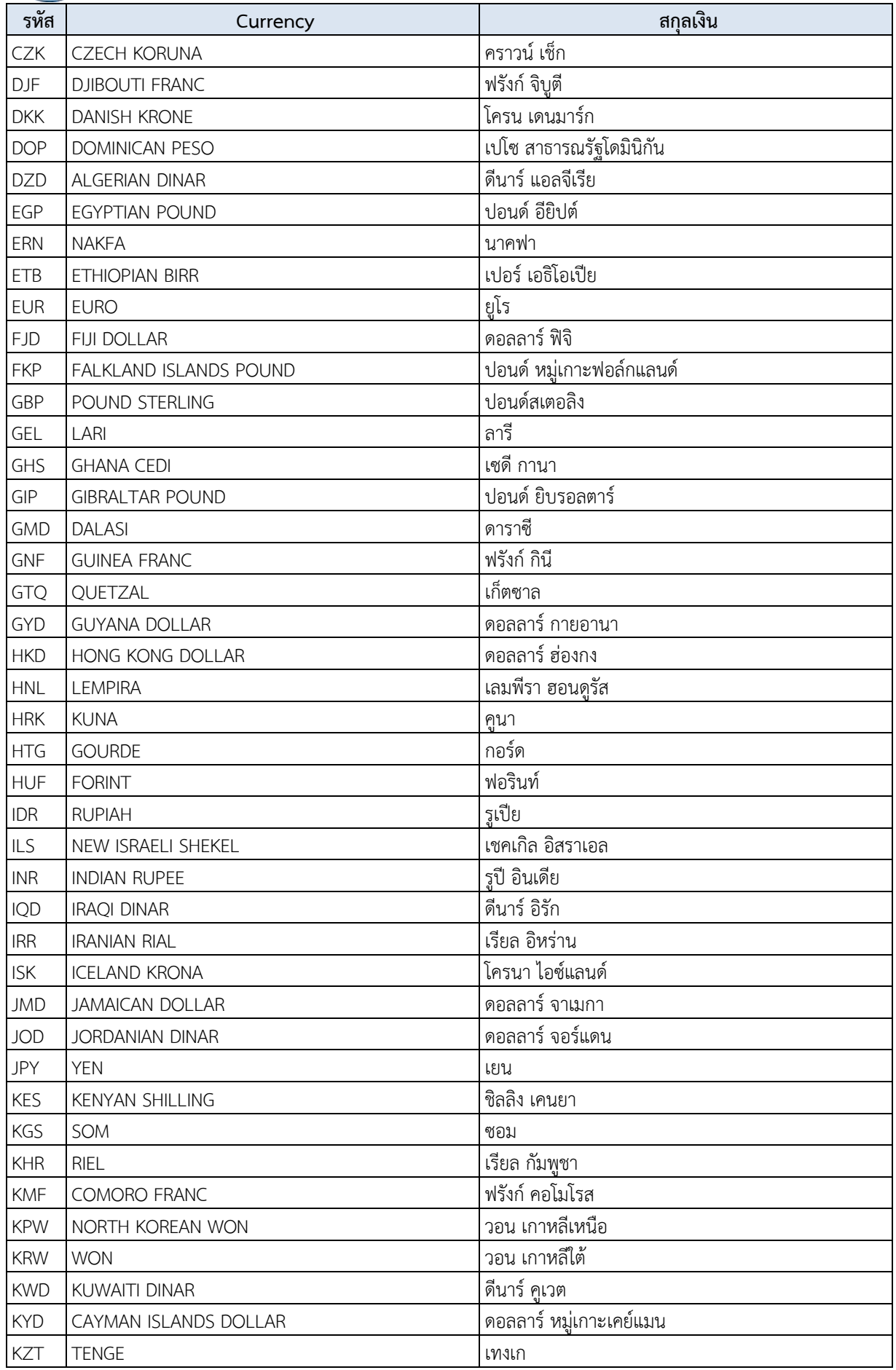

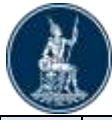

# | ธนาคารแห่งประเทศไทย

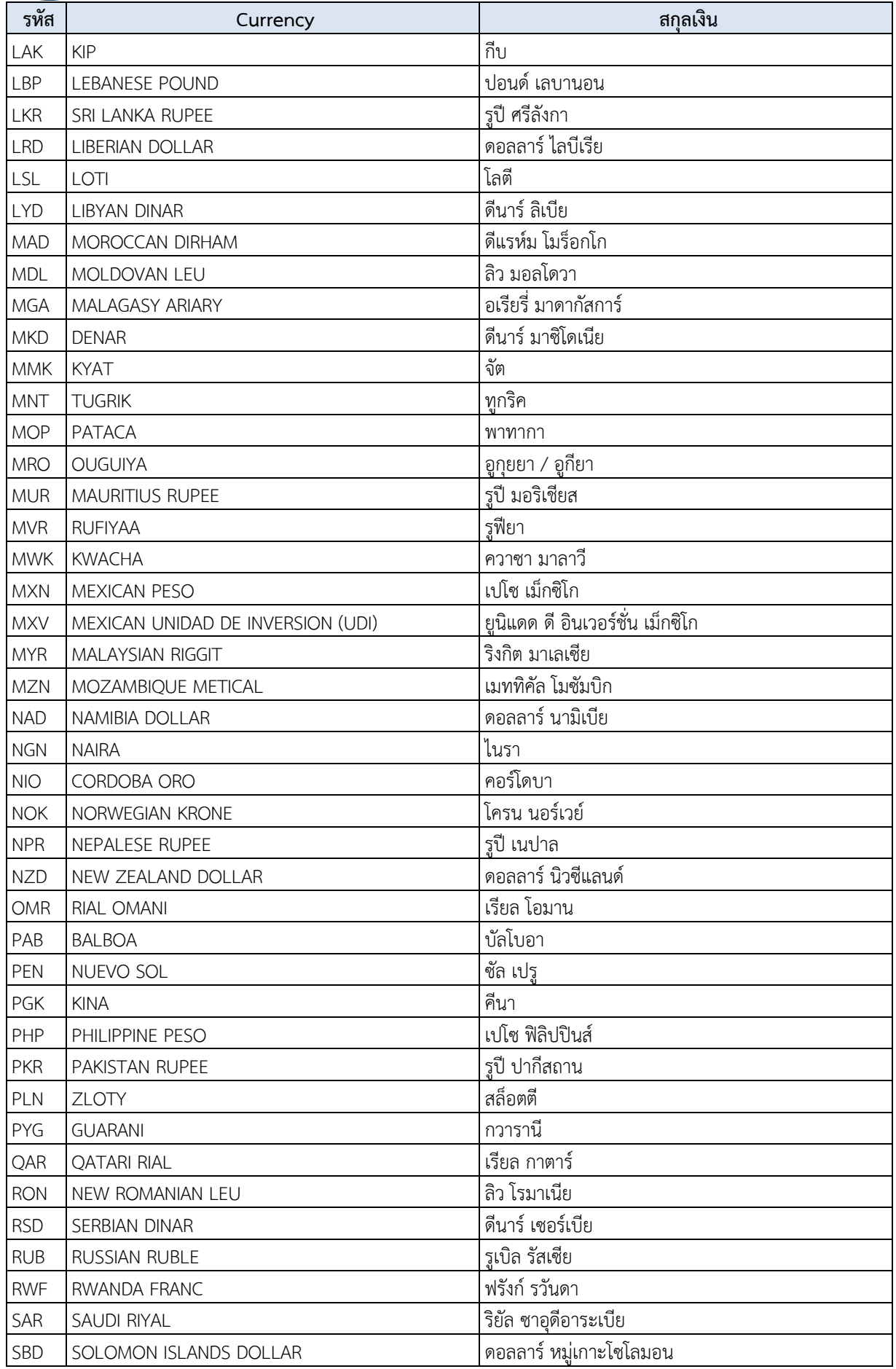

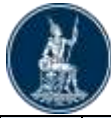

# ) ธนาคารแห่งประเทศไทย

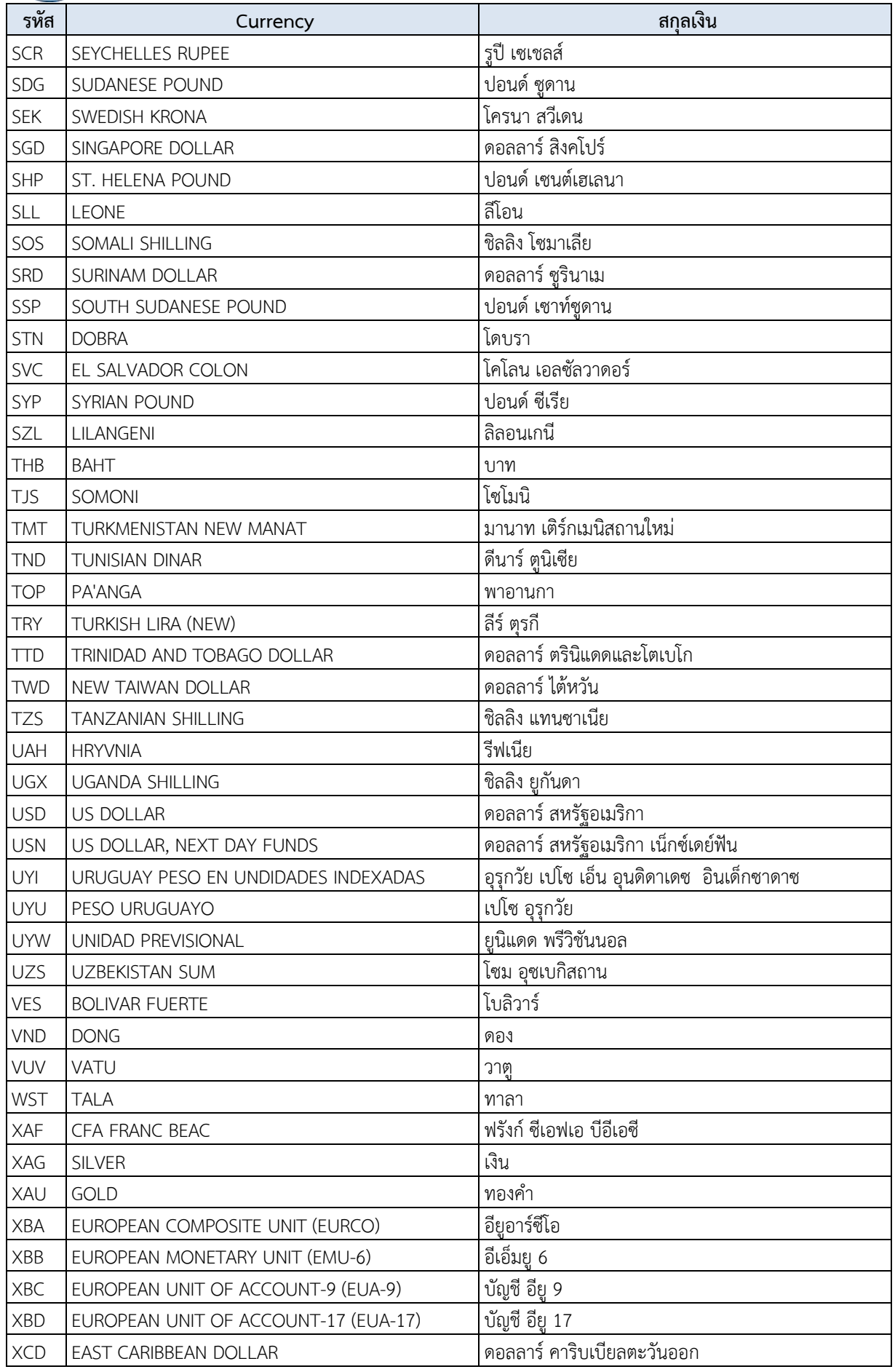

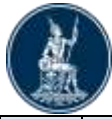

# ) ธนาคารแห่งประเทศไทย

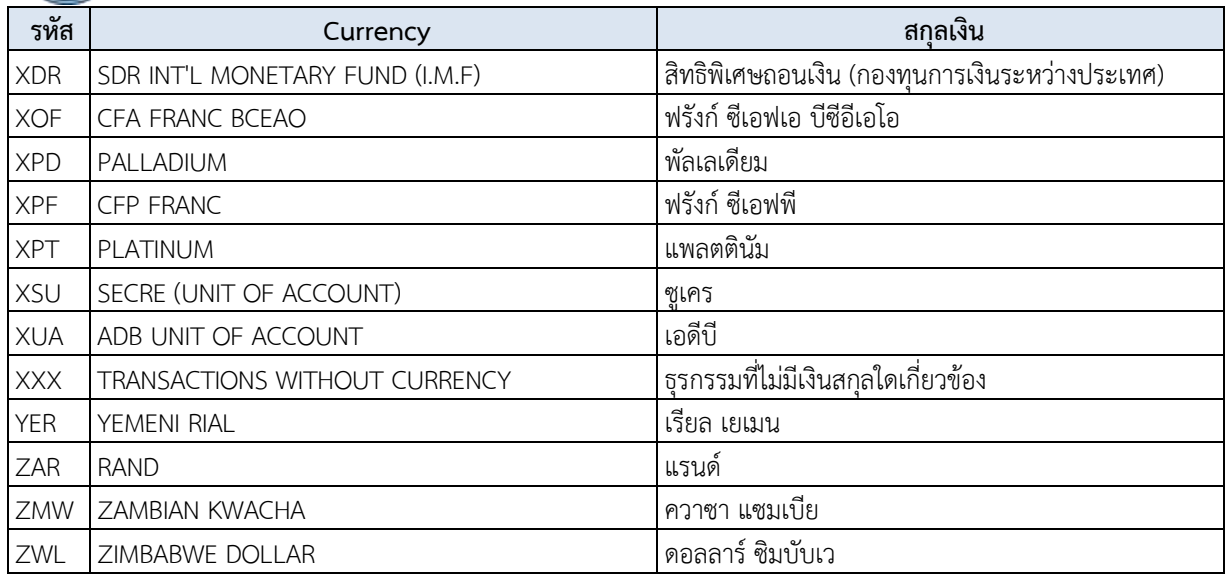

link ข้อมูลล่าสุด :

<https://www.bot.or.th/Thai/Statistics/DataManagementSystem/Standard/StandardCode/Pages/default.aspx>

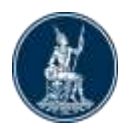

### รหัสสถาบันการเงิน (บางส่วน)

<span id="page-49-0"></span>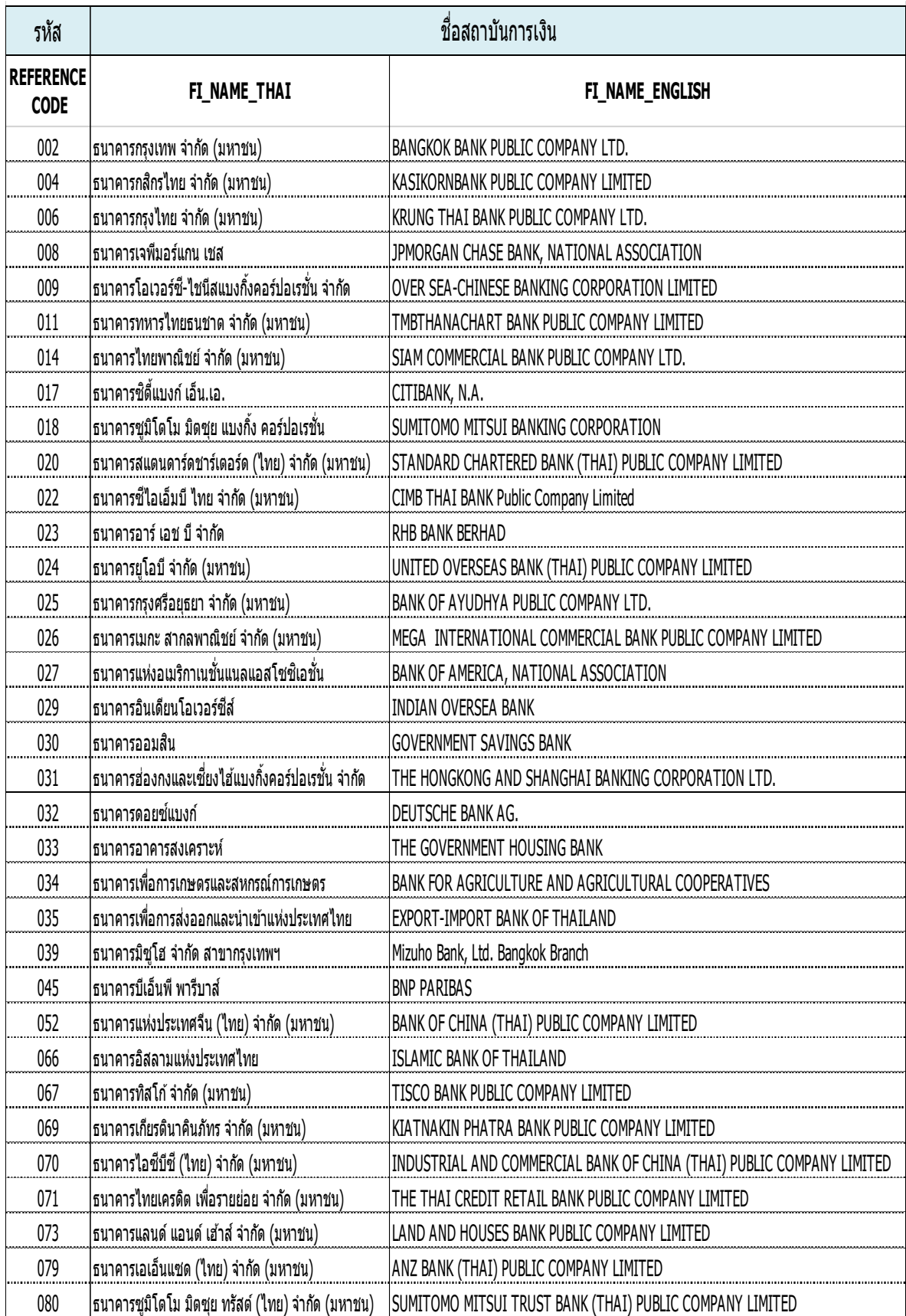

link ข้อมูลล่าสุด :

<https://www.bot.or.th/Thai/Statistics/DataManagementSystem/Standard/StandardCode/Pages/default.aspx>